**INSTRUCTIONS** 

**INSTRUCCIONES** 

**ISTRUZIONI** 

LST0083

**BEDIENUNGSANLEITUNG** 

MANUEL D'INSTRUCTIONS

Enter below the Serial No. which is located on the body. Retain this information for future reference. This instruction book is made from KA-DV5000 100% recycled paper.

| IVIC | Juc | 21140. | ICA-DV3 |  |  |  |  |
|------|-----|--------|---------|--|--|--|--|
|      |     |        |         |  |  |  |  |
| ~    |     |        |         |  |  |  |  |

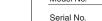

**NETWORK PACK STARTUP GUIDE** 

NETZWERKPACK BEDIENUNGSLEITFADEN

**BACK DE RESEAU GUIDE DE DEMARRAGE** 

**GUÍA DE INICIO DEL ADAPTADOR DE RED** 

**GUIDA RAPIDA AL CORREDO DI RETE** 

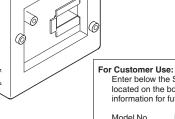

**KA-DV5000** 

6

0

 $\odot$ 

Not the second

Printed in Japan LST0083

KA-DV5000 INSTRUCTIONS

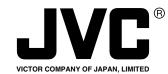

JVC<sup>®</sup> is a registered trademark owned by VICTOR COMPANY OF JAPAN, LTD. JVC<sup>®</sup> is a registered trademark in Japan, the U.S.A., the U.K. and many other countries. © 2002 VICTOR COMPANY OF JAPAN, LIMITED

# **IMPORTANT SAFEGUARDS**

- 1. Read all of these instructions.
- 2. Save these instructions for later use.
- 3. All warnings on the product and in the operating instructions should be adhered to.
- 4. Unplug this appliance system from the wall outlet before cleaning. Do not use liquid cleaners or aerosol cleaners. Use a damp cloth for cleaning.
- 5. Do not use attachments not recommended by the appliance manufacturer as they may cause hazards.
- 6. Do not use this appliance near water for example, near a bathtub, washbowl, kitchen sink, or laundry tub, in a wet basement, or near a swimming pool, etc.
- 7. Do not place this appliance on an unstable cart, stand, or table. The appliance may fall, causing serious injury to a child or adult, and serious damage to the appliance. Use only with a cart or stand recommended by the manufacturer, or sold with the appliance. Wall or shelf mounting should follow the manufacturer's instructions, and should use a mounting

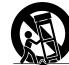

kit approved by the manufacturer. An appliance and cart combination should be moved with care. Quick stops, excessive force, and uneven surfaces may cause the appliance and cart combination to overturn. 8. Slots and openings in the cabinet and the back or bottom are provided for ventilation, and to

- sinsure reliable operation of the appliance and to protect it from overheating, these openings must not be blocked or covered. The openings should never be blocked by placing the appliance on a bed, sofa, rug, or other similar surface. This appliance should never be placed near or over a radiator or heat register. This appliance should not be placed in a built-in installation such as a bookcase unless proper ventilation is provided.
- 9. This appliance should be operated only from the type of power source indicated on the marking label. If you are not sure of the type of power supplied to your home, consult your dealer or local power company. For appliance designed to operate from battery power, refer to the operating instructions.
- 10. This appliance system is equipped with a 3-wire grounding type plug (a plug having a third (grounding) pin). This plug will only fit into a grounding-type power outlet. This is a safety feature. If you are unable to insert the plug into the outlet, contact your electrician to replace your obsolete outlet. Do not defeat the safety purpose of the grounding plug.
- 11. For added protection for this product during a lightning storm, or when it is left unattended and unused for long periods of time, unplug it from the wall outlet and disconnect the antenna or cable system. This will prevent damage to the product due to lightning and power-line surges.
- 12. Do not allow anything to rest on the power cord. Do not locate this appliance where the cord will be abused by persons walking on it.
- 13. Follow all warnings and instructions marked on the appliance.
- 14. Do not overload wall outlets and extension cords as this can result in fire or electric shock.
- 15. Never push objects of any kind into this appliance through cabinet slots as they may touch dangerous voltage points or short out parts that could result in a fire or electric shock. Never spill liquid of any kind on the appliance.
- 16. Do not attempt to service this appliance yourself as opening or removing covers may expose you to dangerous voltage or other hazards. Refer all servicing to gualified service personnel.
- Unplug this appliance from the wall outlet and refer servicing to qualified service personnel under the following conditions:
  - a. When the power cord or plug is damaged or frayed.
  - b. If liquid has been spilled into the appliance.

I

- c. If the appliance has been exposed to rain or water.
- d. If the appliance does not operate normally by following the operating instructions. Adjust only those controls that are covered by the operating instructions as improper adjustment of other controls may result in damage and will often require extensive work by a qualified technician to restore the appliance to normal operation.
- e. If the appliance has been dropped or the cabinet has been damaged.
- f. When the appliance exhibits a distinct change in performance this indicates a need for service.
- 18. When replacement parts are required, be sure the service technician has used replacement parts specified by the manufacturer that have the same characteristics as the original part. Unauthorized substitutions may result in fire, electric shock, or other hazards.
- 19. Upon completion of any service or repairs to this appliance, ask the service technician to perform routine safety checks to determine that the appliance is in safe operating condition.

### FOR USA AND CANADA

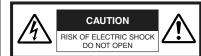

CAUTION: TO REDUCE THE RISK OF ELECTRIC SHOCK. DO NOT REMOVE COVER (OP BACK). NO USER-SERVICEABLE PARTS INSIDE.REFER SERVICE MOLTING TO QUALIFIED SERVICE PERSONNEL.

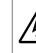

"dangerous voltage" within the product's enclosure that may be of sufficient agnitude to constitute a risk of electric shock to persons. The exclamation point within an equilateral

The exclamation point within an equilateral triangle is intended to alert the user to the presence of important operating and maintenance (servicing) instructions in the literature accompanying the appliance.

The lightning flash wish arrowhead symbol,

within an equilateral triangle is intended to

alert the user to the presence of uninsulated

### **INFORMATION FOR USA**

#### INFORMATION

This equipment has been tested and found to comply with the limits for a Class B digital device, pursuant to Part 15 of the FCC Rules. These limits are designed to provide reasonable protection against harmful interference in a residential installation. This equipment generates, uses, and can radiate radio frequency energy and, if not installed and used in accordance with the instructions, may cause harmfull interfrence to radio communications. However, there is no guarantee that interference will not occur in a particular installation. If this equipment does cause harmful interference to radio or television reception, which can be determined by turning the equipment off and on, the user is encouraged to try to correct the interference by one or more of the following measures: Beorient or relocate the receiving antenna · Increase the separation between the equipment and

- Connect the equipment into an outlet on a circuit
- different from that to which the receiver is connected. • Consult the dealer or an experienced radio/TV technician for help. CAUTION

CHANGES OR MODIFICATIONS NOT APPROVED BY JVC COULD VOID USER'S AUTHORITY TO OPERATE THE EQUIPMENT.

THIS DEVICE COMPLIES WITH PART 15 OF THE FCC RULES. OPERATION IS SUBJECT TO THE FOLLOWING TWO CONDITIONS : (1) THIS DEVICE MAY NOT CAUSE HARMFUL INTERFERENCE, AND (2) THIS DEVICE MUST ACCEPT ANY INTERFERENCE RECEIVED, INCLUDING INTERFERENCE THAT MAY CAUSE UNDESIRED OPERATION

#### Information for USA

This device complies with part 15 of the FCC Rules. Changes or modifications not approved by JVC could void the user's authority to operate the equipment.

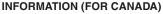

This Class B digital apparatus complies with Canadian ICES-003.

RENSEIGNEMENT (POUR CANADA)

Cet appareil numérique de la Class B est conforme á la norme NMB-003 du Canada. English

# **Safety Precautions**

Thank you for purchasing this product. (These instructions are for KA-DV5000U) Before beginning to operate this unit, please read the instruction manual carefully in order to make sure that the best possible performance is obtained.

Due to design modifications, data given in this instruction book are subject to possible change without prior notice.

### WARNING:

TO REDUCE THE RISK OF FIRE OR ELECTRIC SHOCK, DO NOT EXPOSE THIS APPLIANCE TO RAIN OR MOISTURE.

### AVERTISSEMENT:

POUR EVITER LES RISQUES D'INCENDIE OU D'ELECTRO-CUTION, NE PAS EXPOSER L'APPAREIL A L'HUMIDITE OU A LA PLUIE.

# POWER SYSTEM

**Connection of POWER supply** The power for the network pack is supplied through the camera that is connected to the network pack.

This equipment is in conformity with the provisions and protection requirements of the corresponding European Directives. This equipment is designed for professional video appliances and can be used in the following environments:

- residential area (in houses) or rural area
- commercial and light industry; e.g. offices or theatres
- urban outdoors

In order to keep the best performance and furthermore for electromagnetic compatibility. Use the PC Card which acquired a CE mark.

# Caution

Where there are strong electromagnetic waves or magnetism, for example near a radio or TV transmitter, transformer, motor, etc., the picture may be disturbed. In such case, please keep the apparatus away from the sources of the disturbance.

# **Product Components**

Network Pack KA-DV5000

Network Pack Startup Guide (This document)

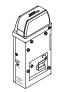

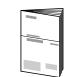

Adapter for encoding/decoding video/audio data by connecting to GY-DV5000.

This document describes the basic matters for use of the Network Pack.

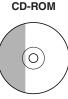

The following software and these Instructions are included on the provided CD-ROM.

- Streamproducer Software
- Software used for distributing movies on a network.
- Network Pack User's Guide (pdf)
- Reference guide for the Network Pack.
- User's Guide (pdf) to "Streamproducer" the software for network distribution.

Software for live broadcasting and distribution on networks.

Setting of the KA-DV5000 is performed on the menu screen of the GY-DV5000 camcorder. For details on the setting methods, please see the Network Pack User's Guide (pdf) included on the provided CD-ROM.

CD-ROM\ENU\Network Pack User's Guide (pdf)

When the Streamproducer program included on the provided CD-ROM is installed, the Network Pack User's Guide (pdf) is automatically installed on the PC and added to the Start menu.

[Start/Programs/KA-DV5000U/User's Guide]

The Adobe Acrobat Reader is required to view PDF files.

# Contents

| Features                            | 4  |
|-------------------------------------|----|
| Precautions                         | 4  |
| What the KA-DV5000 can be used for  | 6  |
| Controls, Connectors and Indicators |    |
| How to Attach                       | 9  |
| Confirming correct attachment       | 10 |
| Installing Streamproducer           | 11 |
| Specifications                      | 12 |
|                                     |    |

# **Features**

• By connecting the unit to GY-DV5000, video/audio of camera or tape playback can be encoded/ decoded in realtime. Video data is converted to MPEG-4 and audio data is converted to G726.

- Installing a LAN-card in the PC card slot enables real-time streaming.
- Installing a Compact Flash card in the PC card slot enables real-time capturing.
- Network distribution of the video/audio file created by the KA-DV5000 is possible when the "Streamproducer" program included on the provided CD-ROM is installed on the PC.

# Precautions

- Be sure to turn the camcorder's power supply OFF before the KA-DV5000 is attached to the camcorder.
- · Be sure to turn the camcorder's power supply OFF before inserting or removing CF (Compact Flash) cards, etc., into and from the camcorder. Inserting or removing cards while the camcorder's power supply is turned ON can result in corruption of the recorded sections of the card or damage to the card itself.
- The KA-DV5000 accepts the following cards for which operation has been confirmed: (As of August 2002)

```
Operating voltage
                        5 V or 3.3 V
```

Current consumption 500 mA (5 V)

### Wired LAN-card

US: EA2900-117 (Revision C) (Name of manufacturer: Socket Communications, Inc)<sup>11</sup> Europe: EA2903-162 (Revision C) (Name of manufacturer: Socket Communications, Inc)<sup>11</sup> EA2906-194 (Revision C) (Name of manufacturer: Socket Communications. Inc)<sup>11</sup> Asia: (The Revision designation is indicated in the upper right of the serial number label affixed to the

package.) Wireless LAN-card

TEW-201PC, TEW-202CF (Name of manufacturer: TRENDware) WCF11 (Name of manufacturer: LINKSYS)<sup>2</sup>

CF (Compact Flash) card

SDCFB-16 ~ SDCFB-256 (Name of manufacturer: SanDisk)<sup>11</sup> \*1: Use PCMCIA card TYPE I or TYPE II adapter

\*2: Use PCMCIA card TYPE II adapter

Do not use other cards that those for which operation has been confirmed. Improper installation may cause damage to the KA-DV5000.

For the latest operational check card, visit the website below or contact your JVC dealer. http://www.jvc-victor.co.jp/english/pro/prodv/stream/

\* The names of actual companies and products mentioned in this document may be the trademarks or registered trademarks of their respective owners.

In this document, symbols like <sup>™</sup>, ®, ©, etc. have been omitted.

# Precautions (cont'd)

# Streamproducer Operating Environment

- Under the following conditions, the Streamproducer can be used in the required operating environment. • When using 1 camera or 1 file.
  - · When recording of the camera image is not performed.
  - · When switched distribution is not performed.

### **Required operating environment**

| Hardware  |                                                                                          |  |  |  |  |  |
|-----------|------------------------------------------------------------------------------------------|--|--|--|--|--|
| CPU       | Pentium III 700 MHz                                                                      |  |  |  |  |  |
| Memory    | 128 MB                                                                                   |  |  |  |  |  |
| Display   | XGA (1024 X 768)                                                                         |  |  |  |  |  |
| Hard disk | * 50 MB for installation                                                                 |  |  |  |  |  |
|           | * 1 hour viewing time requires empty hard disk space equivalent to 25 MB (high           |  |  |  |  |  |
|           | compression) to 200 MB (low compression).                                                |  |  |  |  |  |
| Network   | * 1 LAN system for connecting the network pack                                           |  |  |  |  |  |
|           | * Internet connection to download codec program for playback of moving pictures          |  |  |  |  |  |
|           | * Other network environment for distribution if distribution is to be performed in other |  |  |  |  |  |
|           | environment than that described above                                                    |  |  |  |  |  |
| Software  | ·                                                                                        |  |  |  |  |  |
| OS        | Windows 2000 Professional (English), Windows XP Home Edition, Windows XP                 |  |  |  |  |  |
|           | Professional                                                                             |  |  |  |  |  |
| Others    | An environment in which Windows Media Player 7.1 or later is already installed is        |  |  |  |  |  |
|           | necessary for installation of Streamproducer                                             |  |  |  |  |  |

 When using multiple cameras or files, the following operating environment is recommended in order to make full use of the application's functions.

### **Recommended Operation Environment**

| Hardware                           |                             |  |  |  |
|------------------------------------|-----------------------------|--|--|--|
| CPU                                | Pentium 4 2.2 GHz or higher |  |  |  |
| Memory 512 MB or more              |                             |  |  |  |
| Display SXGA (1280 X 1024) or more |                             |  |  |  |

Other operating environment demands are the same as the required operating environment demands.

### MEMO

The described required operating environment and recommend operating environment are both meant as guidelines to ensure optimal use of the application but are not meant as guarantee of operation. Also, even if you use a computer that complies with the operating environment, optimal use of the application may not be obtainable due to the configuration of your system.

# What the KA-DV5000 can be used for

Sending camera video/audio by email using CF (Compact Flash) card

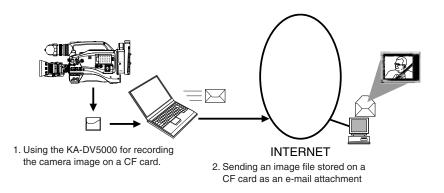

### **Operation method**

See Network Pack User's Guide (pdf) "CF card recording"

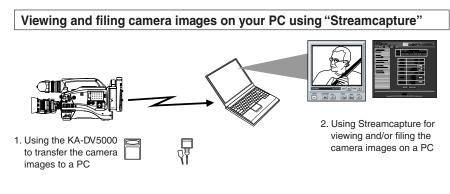

### Operation method

- See "LAN card", "Streamcapture" in the Network Pack User's Guide (pdf)
  - See the User's Guide to the "Streamproducer" software for network distribution.

### **Operating environment**

- Windows 2000, Windows XP Home Edition, Windows XP Professional
- Internet Explorer 5.01, 5.5 or 6.0
- JavaScript enabled

# What the KA-DV5000 can be used for (cont'd)

# Connecting a notebook computer for remote control with monitor

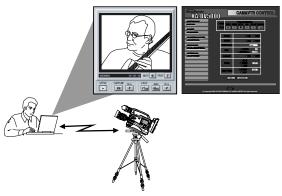

Camera settings and VTR control can be performed using a notebook computer.

# **Operation method**

See "Streamcodec" in the Network Pack User's Guide.

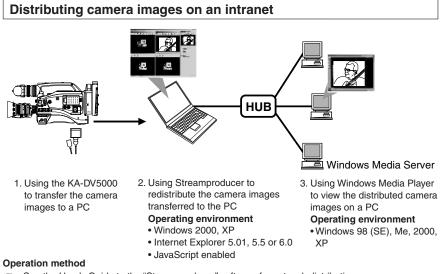

IN • See the User's Guide to the "Streamproducer" software for network distribution.

· See "Network settings", "LAN card" in the Network Pack User's Guide (pdf)

# **Controls, Connectors and Indicators**

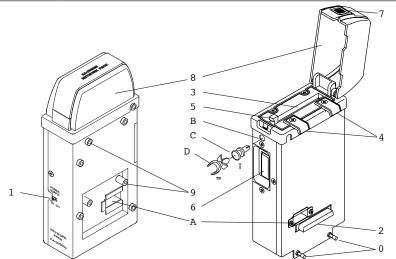

### 1 Power switch

- 2 Camera connection terminal For connecting DV camcorder (GY-DV5000). (☞ See page 9)
- 3 PC card slot

For inserting LAN card, Compact Flash card, etc.

4 Main unit mounting hooks

Used when mounting to the main unit by hooking to the cut-away section of the camcorder.

5 **EJECT button** Press when ejecting card.

- 6 Service terminal Do not use.
- 7 Lock/release button

To open the cover, press the [PUSH] section and lift.

8 Cover

Cover for the PC card slot. The cover can be removed by opening and twisting in a backward direction.

- 9 **Battery case mounting screws** Screws for mounting the battery case after attaching the main unit.
- 0 Main unit mounting screws Used when mounting the main unit to the camera.
- A Battery case wire passage
- $\ensuremath{\mathbb{B}}$  Cable clamp mounting hole
- Hole for attaching the included cable clamp. Remove the bushing before attaching the cable clamp.
- C Bushing
- D Cable clamp (included)

# For use with LAN card cable and LAN cable.

Remove the busing. Remove by pinching the head of the bushing.

<sup>™</sup> Attach the cable clamp

# How to Attach

Below is the procedure for attaching the main unit to the DV camcorder.

Mount using the procedure shown below.

- $1 \ \ \, \mbox{Turn off the camcorder power.}$
- 2 Remove the battery case. Remove the battery case mounting screws on the back of GY-DV5000, remove the battery case and remove the internal connector. <sup>Ref</sup> See page 35 of the GY-DV5000 Instruction Manual
- 3 Insert the connector wire of the camcorder through the back of the network pack to the front.
- 4 Tilt the network pack diagonally, set the upper hooks on the cut-away section of the camcorder from the top and turn downward.

Make sure the cushion does not shift when hooking the network pack to the cutaway section of the camera.

- 5 Align the connectors of the network pack and camcorder and connect.
- 6 Mount the network pack to the camcorder using the 2 mounting screws on the lower section of the network pack.
- 7 Mount the battery case on the back of the network pack.

Insert the cushion on the back of the network pack, connect the connector from the network pack to the connector on the battery case, clamp wires as shown below, and fix the battery case to the back of the network pack using the mounting screws.

See page 35 of the GY-DV5000 Instruction Manual

# Storing the connector

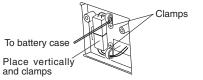

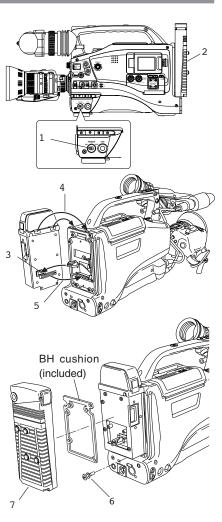

Caution -

Fix unused connector wire to the back of the camera or back of network pack using the clamps so that the wire does not become pinched.

E-8

# Confirming correct attachment

Check to see whether the main unit has been mounted correctly using the procedure shown below.

- 1 Turn off the power of GY-DV5000 and KA-DV5000.
- 2 Press the button on the side of the main unit, open the cover and insert a card in the card slot.
- 3 Close the cover and turn on the KA-DV5000 power.
- 4 Turn on the GY-DV5000 power.
- 5 Check the card status. Check to see that the card status according to the card type is displayed on the LCD monitor and viewfinder screen of GY-DV5000.

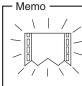

During initialization after the power is turned on, the card status display shown on the left is displayed.

Caution —

Be sure to turn off the GY-DV5000 power before removing card.

# Removing/attaching the cover

# Removing the cover

- 1 Open the cover.
- 2 Remove by pressing in as shown on the right so that the cover widens on sides.

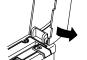

# Attaching the cover

E-10

Perform the steps above in reverse.

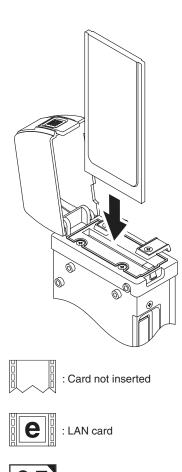

CF : Compact Flash card

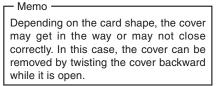

# Installing Streamproducer

1. Insert the CD-ROM with Streamproducer into the CD-ROM drive.

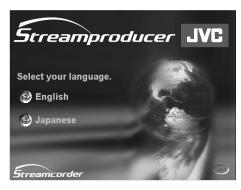

Wait until the access lamp of the CD-ROM drive goes out.

English

The screen shown on the left appears.

**2.** Click on "English".

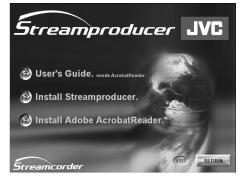

The screen shown on the left appears.

3. Click on "Install Streamproducer".

The Installer starts up.

Detailed information on how to operate the Streamproducer is described in the "Read User's Guide", so please refer to this.

The "Read User's Guide" can be invoked by selecting:

Start menu/Programs/Streamproducer/User's Guide.

# Specifications

| Mass:                                    | 480 g (main unit only)                                                                     |
|------------------------------------------|--------------------------------------------------------------------------------------------|
| • Power supply:                          | Supplied from the GY-DV5000                                                                |
| Power consumption:                       | DC 12 V === 0.5 A (main unit only)                                                         |
| • Allowable operating temperature:       | 0°C to 40°C                                                                                |
| Allowable storage temperature:           | –20°C to 60°C                                                                              |
| Allowable operating humidity:            | 30% to 80% RH                                                                              |
| <ul> <li>Provided accessories</li> </ul> | CD-ROM<br>INSTRUCTIONS<br>Warranty Card (USA and Canada only)<br>BH Cushion<br>Cable Clamp |

• External Dimensions (Unit: mm)

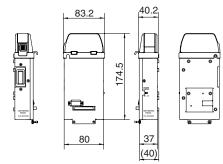

Design and specifications are subject to change without notice.

KA-DV5000 NETWORK PACK

**NETWORK PACK** 

**JVC**<sup>®</sup>

# KA-DV5000

User's Guide

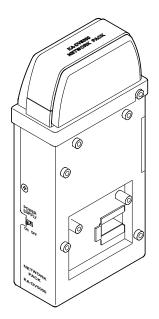

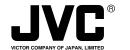

JVC<sup>\*</sup> is a registered trademark owned by VICTOR COMPANY OF JAPAN, LTD. JVC<sup>\*</sup> is a registered trademark in Japan, the U.S.A., the U.K. and many other countries. © 2002 VICTOR COMPANY OF JAPAN, LIMITED When attaching Network Pack KA-DV5000 to DV Camcorder GY-DV5000, network related menus are added to the GY-DV5000 menu screen.

This User's Guide explains settings for the network related menus, operation for recording streaming data to a CF (Compact Flash) memory card and operation for sending streaming data using a LAN card. When a LAN card is connected, menu screen settings for the Network Pack and GY-DV5000 can be operated from your PC.

# Contents

| Introduction                                                                  |  |
|-------------------------------------------------------------------------------|--|
| Inserting/removing CF memory card/LAN card                                    |  |
| LCD screen/viewfinder screen                                                  |  |
| Menu screen                                                                   |  |
| Menu screen structure                                                         |  |
| NETWORK PACK CONFIG menu screen items                                         |  |
| Setting the NETWORK PACK CONFIG menu screen                                   |  |
| Returning the NETWORK PACK CONFIG menu screen to factory settings             |  |
| Network settings                                                              |  |
| Setting the NETWORK SET menu screen                                           |  |
| NETWORK SET menu screen items                                                 |  |
| USER PAGE can be customized                                                   |  |
| Making network related settings                                               |  |
| Detailed IP settings (LAN)                                                    |  |
| Detailed network settings (WLAN)                                              |  |
| Recording on a CF card                                                        |  |
| Formatting a CF memory card                                                   |  |
| CF memory recording time                                                      |  |
| Recording video on a DV cassette tape and CF memory card                      |  |
| Recording video on a CF memory card only                                      |  |
| Recording playback signals of a DV cassette tape on a CF memory card          |  |
| Deleting all clip files on a CF memory card                                   |  |
| Movie clips                                                                   |  |
| Playing back video/audio recorded on a CF memory card                         |  |
| Protecting a clip file on a CF memory card                                    |  |
| Deleting a clip file on a CF memory card                                      |  |
| Playing back CF memory card clips on your PC                                  |  |
| LAN card                                                                      |  |
| Sending video using LAN card while recording on a DV cassette tape            |  |
| Sending video using a LAN card (no DV cassette tape recording)                |  |
| Sending playback signals of a DV cassette tape using a LAN card               |  |
| Network Pack Setup                                                            |  |
| Controlling GY-DV5000/KA-DV5000 via LAN a card                                |  |
| CAM & VTR CONTROL screen                                                      |  |
| NETWORK SETUP screen                                                          |  |
| PORT SETUP screen                                                             |  |
| ENCODE PARAMETERS screen                                                      |  |
| Streamcapture screen (Playing back video/audio using a PC and saving to file) |  |
| Others                                                                        |  |
| Troubleshooting                                                               |  |
| Checking communication/connection                                             |  |
| Terminology                                                                   |  |

Caution Cautionary notes concerning operation of the unit Memo Reference such as restrictions of features, etc. Reference page or item

\* In general, the names of products manufactured by other companies and mentioned in these instructions are trademarks or registered trademarks of these companies. Symbols like  $\mathbb{M}_{2}$   $\mathbb{Q}$ , etc., are not used in these instructions.

# Introduction

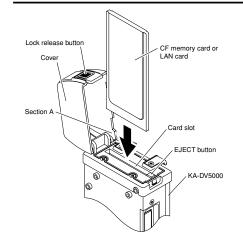

### — Caution —

- Make sure the power of GY-DV5000 is off when inserting/ removing a CF memory card/LAN card. Inserting/removing a card with the unit power on may damage the data storage section of the CF memory card or the card itself.
- Do not use the wireless LAN card continuously for more than 48 hours.

### Inserting card

- 1. Turn off the GY-DV5000 power.
- 2. Press and hold the lock release button and open the cover.
- 3. Insert a card into the KA-DV5000 card slot. Then, close the cover.
  - The cover may not close depending on the wired LAN card or the card shape. In this case, remove the cover by pressing section A and pulling on the cover.
- **4.** Turn on the GY-DV5000 power.
- **5.** Turn on the KA-DV5000 power.

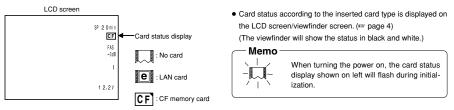

### Removing card

- 1. Turn off the GY-DV5000 power, or turn off the KA-DV5000 power.
- 2. Open the cover, press the EJECT button of KA-DV5000 and remove the card.

2

# uction

# Inserting/removing CF memory card/LAN card

- The KA-DV5000 accepts the following cards for which operation has been confirmed: (As of August 2002) Operating voltage 5 V or 3 3 V
- Current consumption Max. 500 mA (5 V) • Wired LAN-card

US: EA2900-117 (Revision C) (Name of manufacturer: Socket

Communications, Inc)<sup>\*1</sup> Europe: EA2903-162 (Revision C) (Name of manufacturer: Socket

Communications, Inc)<sup>11</sup> Asia: EA2906-194 (Revision C) (Name of manufacturer: Socket

Communications, Inc)'<sup>1</sup> \* Revision indicated on the upper right of package production label

Wireless LAN-card
 TEW-PC16 (firmware version 0.8.3 or later) (Name of manufacturer:

TRENDware) WCF11 (Name of manufacturer: LINKSYS)<sup>2</sup>

TEW-201PC

TEW-202CF

Wireless Networker Compact Flash (Name of manufacture: SYMBOL TECHNOLOGIES INC.) FCCID: H9PLA4B7P

FCCID: H9P TEW-PC202CF

- (Name of manufacture: TREND net)
- FCCID: MXF-F90120

Low Power WLAN CARD (Name of manufacture: Socket Communications, INC)

FCCID: H9PLA4137P AIR-PCM350

(Name of manufacture: Cisco Systems)

FCCID: LDK102040

· CF (Compact Flash) card

SDCFB-16 ~ SDCFB-256 (Name of manufacturer: SanDisk)'<sup>1</sup> \*1: Use PCMCIA card TYPE I or TYPE II adapter \*2: Use PCMCIA card TYPE II adapter

#### For the latest operational check card, visit the website below or contact your JVC dealer. http://www.jvc-victor.co.jp/english/pro/prodv/stream/

# Introduction

### LCD screen/viewfinder screen

#### Information from Network Pack KA-DV5000 is displayed on the GY-DV5000 LCD screen/viewfinder screen.

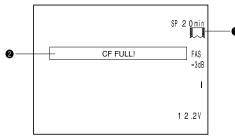

4

Displays CF memory card status and system errors.

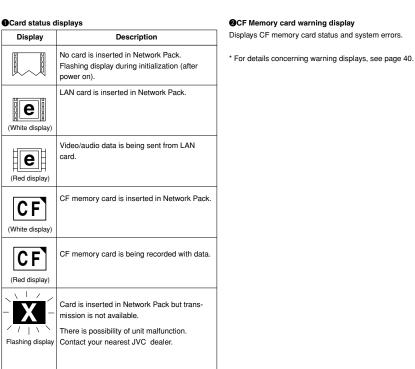

No colors will be shown on the viewfinder.

# Menu screen

#### Menu screen structure

When attaching Network Pack KA-DV5000 to DV Camcorder GY-DV5000, NETWORK PACK CONFIG menu and MOVIE CLIP menu are added to the GY-DV5000 TOP MENU screen.

#### MODE switch: When CAM-A or CAM-B is selected

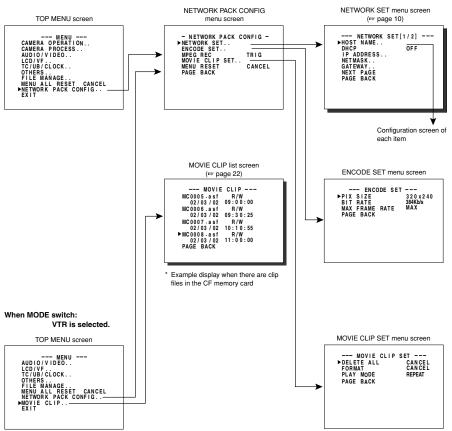

5

# Menu screen

# NETWORK PACK CONFIG menu screen items

### indicates default factory setting.

| Item Set                              |                                                                                                    | Setting Description       |                                                                                                    |                                                                                                    |                                                                     |                                                                       |                                                                                        |                                                                                                    |                                                                 |                                      |                                   |                                      |                                     |                                   |                                   |          |
|---------------------------------------|----------------------------------------------------------------------------------------------------|---------------------------|----------------------------------------------------------------------------------------------------|----------------------------------------------------------------------------------------------------|---------------------------------------------------------------------|-----------------------------------------------------------------------|----------------------------------------------------------------------------------------|----------------------------------------------------------------------------------------------------|-----------------------------------------------------------------|--------------------------------------|-----------------------------------|--------------------------------------|-------------------------------------|-----------------------------------|-----------------------------------|----------|
| NETWORK SET                           | Displays menu screen for network related settings such as DHCP, IP address, subnet mask, etc. (re page 11)                                                                                                    |                           |                                                                                                    |                                                                                                    |                                                                     |                                                                       |                                                                                        |                                                                                                    |                                                                 |                                      |                                   |                                      |                                     |                                   |                                   |          |
| ENCODE SET                            |                                                                                                    |                           | Displa                                                                                                    | ys me                                                                                              | nu sc                                                               | reen f                                                                | or set                                                                                 | ting vi                                                                                                    | deo and a                                                       | udio com                             | npress                            | ions.                                |                                     |                                   |                                   |          |
| PIX SIZE                              | ●320×2<br>160×1                                                                                                    | 120                       | Sets the video compression size.<br>$320 \times 240$ : Sets the image size to $320 \times 240$ pixels. (SIF)<br>$160 \times 120$ : Sets the image size to $160 \times 120$ pixels. (QSIF)<br>(1/4 image size of SIF.) |                                                                                                    |                                                                     |                                                                       |                                                                                        |                                                                                                    |                                                                 |                                      |                                   |                                      |                                     |                                   |                                   |          |
| VIDEO RATE                            | Sets streaming speed (bps).           56K         56K: MPEG4         24 kbps         G726         16 kbps           128K         128K: MPEG4         104 kbps         G726         16 kbps           256K         256K: MPEG4         232 kbps         G726         24 kbps           384K         384K: MPEG4         352 kbps         G726         32 kbps           512K         512K: MPEG4         472 kbps         G726         40 kbps |                           |                                                                                                    |                                                                                                    |                                                                     |                                                                       |                                                                                        |                                                                                                    |                                                                 |                                      |                                   |                                      |                                     |                                   |                                   |          |
| MAX FRAME<br>RATE<br>( ): for E model | 512K<br>MAX<br>•MID<br>MIN                                                                                                    |                           |                                                                                                    |                                                                                                    |                                                                     |                                                                       |                                                                                        |                                                                                                    | tings are a                                                     | •                                    | n belov                           | <i>N</i> .                           |                                     |                                   |                                   |          |
|                                       |                                                                                                    |                           | PIX SIZE                                                                                                    |                                                                                                    |                                                                     |                                                                       |                                                                                        |                                                                                                    |                                                                 |                                      |                                   |                                      | PIX                                 | SIZE                              |                                   |          |
|                                       | BIT RA                                                                                                    | ATE<br>ps)                | 320 × 240 160 × 120                                                                                                    |                                                                                                    |                                                                     | BIT RA<br>(bp:                                                        |                                                                                        | -                                                                                                    | 0 × 2                                                           | ·                                    |                                   | 0 × 12                               |                                     |                                   |                                   |          |
|                                       |                                                                                                    |                           | MAX                                                                                                    | MID                                                                                                | MIN                                                                 | MAX                                                                   |                                                                                        |                                                                                                    | (66)                                                            |                                      | MAX                               | MID                                  | <u> </u>                            | MAX                               |                                   | MIN      |
|                                       | 512K                                                                                                    | NTSC                      | -                                                                                                    | 10                                                                                                 | 7.5                                                                 | 30                                                                    | 15                                                                                     | 10                                                                                                    | 128K                                                            | NTSC<br>PAL                          | 7.5<br>5                          | 5<br>5                               | 3                                   | 15<br>12.5                        | 10                                | 7.5<br>5 |
|                                       |                                                                                                    | PAL<br>NTSC               | 12.5<br>15                                                                                                    | 5<br>10                                                                                            | 5<br>7.5                                                            | 25<br>30                                                              | 12.5<br>15                                                                             | 12.5                                                                                                    |                                                                 | NTSC                                 | 3                                 | 5<br>1                               | 1                                   | 12.5                              | 7.5                               | 5<br>5   |
|                                       | 384K                                                                                                    | PAL                       | 12.5                                                                                                    | 5                                                                                                  | 5                                                                   | 25                                                                    | 12.5                                                                                   | 5                                                                                                    | 56K                                                             | PAL                                  | 1                                 | 1                                    | 1                                   | 12.5                              | 5                                 | 5        |
|                                       |                                                                                                    | NTSC                      | -                                                                                                    | 7.5                                                                                                | 5                                                                   | 30                                                                    | 15                                                                                     | 7.5                                                                                                    |                                                                 |                                      |                                   |                                      | -                                   | -                                 |                                   |          |
|                                       | 256K                                                                                                    | PAL                       | 12.5                                                                                                    | 5                                                                                                  | 5                                                                   | 25                                                                    | 12.5                                                                                   | 5                                                                                                    | * The frame rates shown in the table are not guaranteed values. |                                      |                                   |                                      |                                     |                                   |                                   |          |
| PAGE BACK                             |                                                                                                    |                           | Pressi                                                                                                    | na the                                                                                             | - SHU                                                               | ITTEE                                                                 | ر dial                                                                                 | eturns                                                                                                    | to the NE                                                       | TWORK                                |                                   | < COI                                | NFIG                                | menu                              | scree                             | n        |
|                                       | ●TRIG                                                                                                    |                           |                                                                                                    | -                                                                                                  |                                                                     |                                                                       |                                                                                        |                                                                                                    |                                                                 |                                      |                                   |                                      |                                     |                                   |                                   |          |
| MPEG REC                              |                                                                                                    | to a re<br>TRIG:<br>SPLIT | mote<br>Pres<br>whe<br>Use<br>only<br>DV5<br><b>/lem</b><br>n SPL<br>n on t<br>Rec<br>LAN                                                                                                    | media<br>ssing<br>en sim<br>e this s<br>. Ope<br>5000.<br><b>0</b><br>LIT is<br>the fro<br>cording | a from<br>the V<br>ultane<br>setting<br>eration<br>select<br>ont or | a LAI<br>TR trigeously<br>when<br>start<br>ed, th<br>on the<br>not be | N card<br>gger b<br>record<br>record<br>s whe<br>e unit<br>e lens.<br>e made<br>record | ording vid<br>utton of G<br>ding to a E<br>ding or tra-<br>rding or tra-<br>n pressin<br>will not op<br>to the Cl<br>ed/sent to | Y-DV50<br>V tape.<br>ansferrin<br>g the VT<br>erate ev          | 00 sta<br>g with<br>R trig<br>en who | rts op<br>CF m<br>ger b<br>en pre | beration<br>nemor<br>utton<br>essing | on. Us<br>y carc<br>on the<br>the V | e this<br>or LA<br>side<br>TR tri | settin<br>AN car<br>of GN<br>gger |          |

6

 $\rightarrow \text{OVER}$ 

# Menu screen

NETWORK PACK CONFIG menu screen items

| Item           | Setting                    | Description                                                                                                    |
|----------------|----------------------------|----------------------------------------------------------------------------------------------------|
| MOVIE CLIP SET |                            | Displays the menu screen for CF memory card related settings such as formatting or delet-<br>ing all recorded clip files.                                                                                                    |
| DELETE ALL     | ●CANCEL<br>EXECUTE         | Selecting EXECUTE and pressing the SHUTTER dial deletes all clip files on the CF memory card.<br>Protected clip files are not deleted.                                                                                                    |
| FORMAT         | ●CANCEL<br>EXECUTE         | Selecting EXECUTE and pressing the SHUTTER dial starts formatting the card.<br>All recorded clips are erased.                                                                                                    |
| PLAY MODE      | OFF<br>REPEAT 1<br>●REPEAT | Playback is performed from the specified clip file to the latest clip file and pauses at the specified clip file.<br>Continuously plays back the specified clip file.<br>Playback is performed continuously from the specified clip file to the latest clip file. |
| PAGE BACK      |                            | Pressing the SHUTTER dial returns to the NETWORK PACK CONFIG menu screen.                                                                                                    |
| MENU RESET     | ●CANCEL<br>EXECUTE         | Selecting EXECUTE and pressing the SHUTTER dial returns NETWORK PACK CONFIG menu screen settings to the original factory settings.                                                                                                    |
| PAGE BACK      |                            | Pressing the SHUTTER dial returns to the TOP MENU screen.                                                                                                    |

7

# Menu screen

### Setting the NETWORK PACK CONFIG menu screen

Menu screen settings can be made regardless of whether a card is inserted. Settings will be stored in the KA-DV5000 memory even when turning the power off.

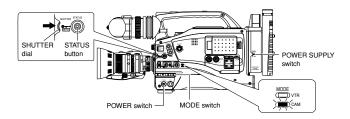

# • The NETWORK PACK CONFIG menu screen will not appear during card initialization (flashing 🗔 display).

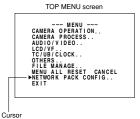

NETWORK PACK CONFIG menu screen

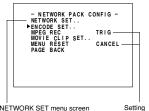

NETWORK SET menu screen (INP page 10)

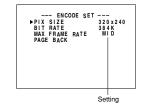

Settings are made by viewing the LCD screen or viewfinder screen. If OUTPUT CHAR of the OTHERS (1/2) menu screen is set to ON, the menu screen also appears on the monitor screen connected to the MONITOR OUT or Y/C OUT connector.

- Set the POWER switch of the GY-DV5000 and KA-DV5000 to ON.
   Set the MODE switch.
  - Set to "CAM" when shooting a video. (Light the CAM indicator.)
  - Set to "VTR" for VTR playback, clip file playback or DV signal recording. (Light the VTR indicator.)
- 3. Press the STATUS button for about 1 seconds. The TOP MENU screen appears.
- Turn the SHUTTER dial, move the cursor (►) to NETWORK PACK CONFIG and press the SHUTTER dial.
  - The NETWORK PACK CONFIG menu screen appears.
- 5. Select the item to set.

Turn the SHUTTER dial, move the cursor to the desired item to set and press the SHUTTER dial.

- The selected menu screen appears.
- When selecting MPEG REC or MENU RESET, the setting area flashes and the setting can be changed. Set the item according to step 7.
- When selecting NETWORK SET, the network related setting screen appears.
   (see page 10)
- Select an item within the menu screen. Turn the SHUTTER dial, move the cursor (►) to the desired item to set and press the SHUTTER dial.
- The setting area flashes and the setting can be changed.
- 7. Change the setting. Turn the SHUTTER dial to change the setting and press the SHUTTER dial.

Flashing of the setting area stops and the new setting is confirmed.

- When changing multiple settings, repeat steps 6 and 7 above.
- 8. Return to the TOP MENU screen.

Turn the SHUTTER dial, move the cursor ( $\blacktriangleright$ ) to PAGE BACK and press the SHUTTER dial.

- 9. When quitting menu screen setting and returning to the normal screen, perform one of the following operations.
  Press the STATUS button.
  - How the cursor (►) to EXIT in the TOP MENU screen and press the SHUTTER dial.

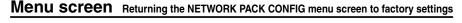

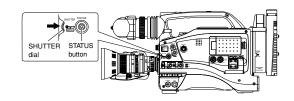

NETWORK PACK CONFIG menu screen

- NETWORK PACK CONFIG -NETWORK SET.. ENCODE SET.. MPEG REC MOVIE CLIP SET.. FIG MENU RESET - MENU RESET..-- MENU RESET..-

- 1. Press the STATUS button for about 1 seconds to display the TOP MENU screen.
- Check to see that the card status display has changed from a flashing to constant display.
- Turn the SHUTTER dial to select NETWORK PACK CONFIG and press the SHUT-TER dial.
  - The NETWORK PACK CONFIG menu screen appears.
- Turn the SHUTTER dial to set MENU RESET to "EXECUTE" and press the SHUT-TER dial.
  - When resetting the menu, "MENU RESET." will appear at the bottom of the screen for about 5 seconds.
  - The NETWORK PACK CONFIG menu screen settings will return to the factory settings.

### Setting the NETWORK SET menu screen

When using a LAN card, network related settings for KA-DV5000 are made using NETWORK SET of the NETWORK PACK CONFIG menu. Settings will be stored in the KA-DV5000 memory even when turning the power off.

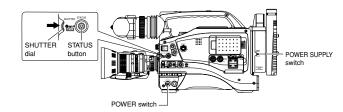

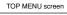

CANERA OPERATION. CAMERA OPERATION. AUDIO/VIDEO.. LCD/VF. TC/UB/CLOCK.. OTHERS. FILE MANAGE METMAAL RESET CANCEL METMAAL RESET CANCEL METMAAL RESET CANCEL METMAAL

> NETWORK PACK CONFIG menu screen

- NETWORK PACK CONFIG -NETWORK SET.. ENCODE SET.. MPEG REC MOVIE CLIP SET.. NENU RESET PAGE BACK

> NETWORK SET [1/2] menu screen

--- NETWORK SET[1/2] ---HOST NAME.. DHCP OFF IP ADDRESS.. GATEWAY.. NETMASK.. GATEWAY.. PAGE BACK

> NETWORK SET [2/2] menu screen

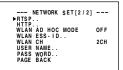

Settings are made by viewing the LCD screen or viewfinder screen. If OUTPUT CHAR of the OTHERS (1/2) menu screen is set to ON, the menu screen

also appears on the monitor screen connected to the MONITOR OUT or Y/C OUT connector.

### Display the NETWORK SET menu screen

- 1. Turn on the GY-DV5000 and KA-DV5000 power.
- Check to see that the card status display has changed from a flashing to constant display.
- 3. Press the STATUS button for about 1 seconds to display the TOP MENU screen.
- Turn the SHUTTER dial, move the cursor (►) to NETWORK PACK CONFIG and press the SHUTTER dial.

• The NETWORK PACK CONFIG menu screen appears.

- Turn the SHUTTER dial, move the cursor (►) to NETWORK SET and press the SHUTTER dial.
  - The NETWORK SET [1/2] menu screen will appear.
     The NETWORK SET menu screen is structured by 2 pages.

#### Select NEXT PAGE and press the SHUTTER dial to display the NETWORK SET [2/2] menu screen.

Select PAGE BACK in the NETWORK SET [2/2] menu screen and press the SHUT-TER dial to return to the NETWORK SET [1/2] menu screen.

- Set DHCP to ON or OFF in the NETWORK SET [1/2] menu screen. Items other than DHCP are set in the individual setting screen. (☞ page 11)
- To return to the normal screen after completing setting, perform one of the following operations.
  - Press the STATUS button
  - Select PAGE BACK to return to the TOP MENU screen. Select EXIT in the TOP MENU screen and press the SHUTTER dial.

# **Network settings**

NETWORK SET menu screen items

[1/2] screen *indicates default factory setting.* 

| Item       | Setting    | Description                                                                                                    |
|------------|------------|----------------------------------------------------------------------------------------------------|
| HOST NAME  |            | Displays the host name input setting screen. (Max. 63 alphanumerical characters)<br>[Factory setting: none]                                                                                                    |
| DHCP       | ●OFF<br>ON | Select whether DHCP server is used.<br>OFF: Use this setting when using LAN connection rather than DHCP.<br>When this setting is used, IP ADDRESS and NETMAST, GATEWAY must also be set.<br>ON: Use this setting when using DHCP connection.<br>When using this setting, IP ADDRESS and NETMASK, GATEWAY are automatically set.<br>* When DHCP is set to ON, WLAN ADHOC MODE cannot be set to AHDM or IBSS. |
| IP ADDRESS |            | Displays the IP address setting screen.<br>When using LAN connection with DHCP set to OFF, this setting is required. Set a unique IP address.<br>IP ADDRESS setting is not available when DHCP is set to ON.<br>[Factory setting] 192.168.100.101]                                                                                                    |
| NETMASK    |            | Displays the subnet mask input screen.<br>This setting is required when using LAN connection with DHCP set to OFF.<br>NETMASK setting is not available if DHCP is set to ON.<br>[Factory setting: 255.255.255.00]                                                                                                    |
| GATE WAY   |            | Displays the gateway address input screen.<br>GATEWAY setting is not available when DHCP is set to ON.<br>[Factory setting: 192.168.100.254]                                                                                                    |
| NEXT PAGE  |            | Pressing the SHUTTER dial displays the NETWORK SET [2/2] menu screen.                                                                                                    |
| PAGE BACK  |            | Pressing the SHUTTER dial returns to the NETWORK PACK CONFIG menu screen.                                                                                                    |

#### [2/2] screen

| Item                | Setting                                        | Description                                                                                                    |
|---------------------|------------------------------------------------|----------------------------------------------------------------------------------------------------|
| RTSP                | 1<br>:<br>●8554<br>:<br>32767<br>1<br>:<br>●80 | The screen for setting RTSP and HTTP port numbers appears.<br>Normally, the unit can be used without changing the factory settings.<br>If there are port restrictions for the LAN environment of your PC, consult your network administrator.<br>* When changing a port number, refer to "5-1. Connecting with Camcorder" of the "Streamproducer"<br>User's Guide of the network distribution software to change settings.<br>* Do not use the same port numbers for RTSP and HTTP.<br>* When a port number is changed, switch the power of the GY-DV5000 off once, and then switch it<br>on again. |
|                     | 32767                                          |                                                                                                    |
| WLAN AD HOC<br>MODE | ●OFF<br>AHDM<br>IBSS                           | <ul> <li>Wireless LAN setting</li> <li>OFF: Use this setting when performing communication via access point.</li> <li>AHDM/IBSS: Use this setting when performing communication in AD HOC mode with a PC connected with a wireless LAN card. (☞ page 15)</li> <li>* When this item is set to AHDM or IBSS, DHCP cannot be set to ON.</li> </ul>                                                                                                    |
| WLAN ESS-ID         |                                                | Displays the wireless LAN ESS-ID input setting screen (Max. 32 alphanumerical characters)                                                                                                    |
| WLAN WEP<br>KEY     |                                                | When encrypting data, set the WEP KEY (10 characters consisting or letters a $\sim$ f and numbers).<br>Must be compatible with access point authentication for the use of this item.                                                                                                    |
| WLAN CH             | 1CH<br>●2CH<br>:<br>14CH                       | Wireless LAN channel setting                                                                                                    |
| USER NAME           |                                                | Displays the user name input setting screen. (Max. 8 alphanumerical characters)<br>Used when controlling GY-DV5000 via LAN card. (ﷺ page 30)<br>[Factory setting: jvc]                                                                                                    |
| PASS WORD           |                                                | Displays the password input setting screen. (Max. 8 alphanumerical characters)<br>Used when controlling GY-DV5000 via LAN card. (@ page 30)<br>[Factory setting: ka-dv5k] (Password is hidden)                                                                                                    |
|                     |                                                | Caution     Keep a memo of the password since it is only displayed during the actual setting. The password will be hidden using asterisks (1) when accessing the password menu screen again.     When performing MENU RESET, ka-dv5k will return to its factory settings. (## page 9)                                                                                                    |
| PAGE BACK           |                                                | Pressing the SHUTTER dial returns to the NETWORK SET [1/2] menu screen.                                                                                                    |

### USER PAGE can be customized

### 0

USER PAGE can be customized as desired. USER PAGE created on a PC is uploaded by FTP.

- 1. Set the unit so that NETWORK SETUP can be displayed. (\*\*\* page 30)
- 2. Create HTML on the PC using a commercially available HTML editor, etc. Save the created HTML file under the name of "index.html".
- 3. Use a commercially available FTP program on the PC to upload index.html created in step 2 above to KA-DV5000. FTP program settings
  - IP Adress : 192.168.100.101 (Input the actual IP address used.)
  - Remort Port : 21
  - USER ID : html
  - PASSWORD : None
- It is also possible to upload link pages from index.html, images, etc.

#### — Caution -

- Make sure the uploaded files do not exceed 100KB in total.
- The HTML display will fit properly on the screen when creating at a size of about 500 X 360 pixels.

# **Network settings**

### Making network related settings

Network related settings are made in the individual input setting screens. Here, USER NAME is set as an example. Other settings are also made in the same manner.

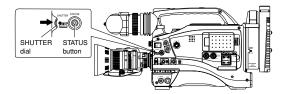

USER NAME input setting screen

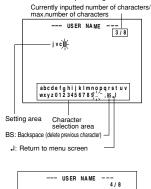

abcde{ghijkimnopqrstuv wxyz0123456789.-.s.J

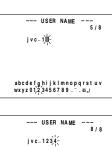

abcdefghijklmnopqrstuv wxyz0123456789\_⁻.s,J Example: Changing USER NAME from jvc to jvc-1234

- Select USER NAME in the NETWORK SET [2/2] menu screen and press the SHUTTER dial.
- The USER NAME input setting screen appears.
- Characters are selected from the character selection area on the bottom of the screen.

Turn the SHUTTER dial to flash " $\_$ " in the character selection area and press the SHUTTER dial.

- The setting changes to "jvc\_" and the following digit of the setting area flashes.
- Turn the SHUTTER dial to select "1" in the character selection area and press the SHUTTER. dial.
  - The setting changes to "jvc\_1" and the following digit of the setting area flashes.
- **3.** Repeat the above step to set "jvc\_1234" in the setting area.
- To delete or edit set characters, select "BS" within the character selection area and press the SHUTTER dial.

The previous character will be deleted. The character on the left will be deleted each time this operation is repeated.

- The currently inputted number of characters and the maximum number of characters are displayed on the upper right of the screen.
- **4.** When completed, select "J" within the character selection area and press the SHUTTER dial.
  - NETWORK SET [2/2] menu screen returns in the LCD or viewfinder.

Detailed IP settings (LAN)

Example of IP address and subnet mast settings when using LAN is shown below.

•Operation is only guaranteed for Windows 2000, Windows XP Home Edition or Windows XP Professional. •Internet Explorer 5.0 or later •Windows Media Player 7.01 or later

#### 1. For 1:1 communication between PC and GY-DV5000/KA-DV5000

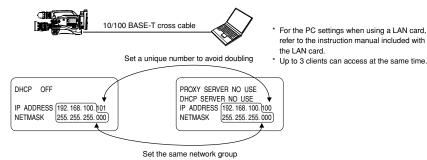

### 2. For communication between PC and multiple GY-DV5000/KA-DV5000

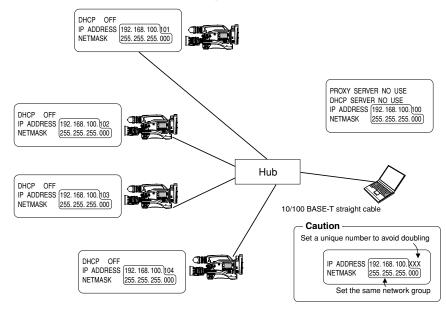

# Network settings

Example of network settings when using wireless LAN is shown below.

Operation is only guaranteed for Windows 2000, Windows XP Home Edition or Windows XP Professional.
 Internet Explorer 5.0 or later
 Windows Media Player 7.01 or later

### 1. For communication with PC without returning access point (Ad hoc mode)

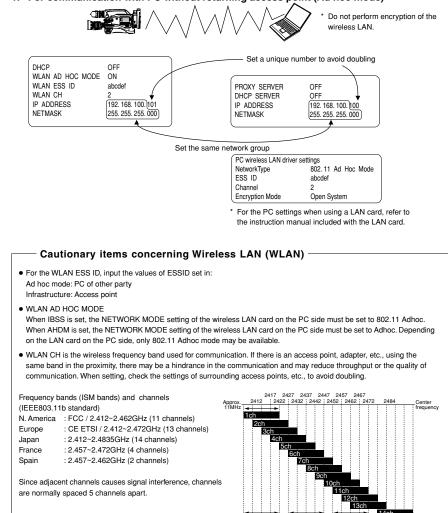

### Detailed network settings (WLAN)

### 2. For communication with PC via access point (Infrastructure mode)

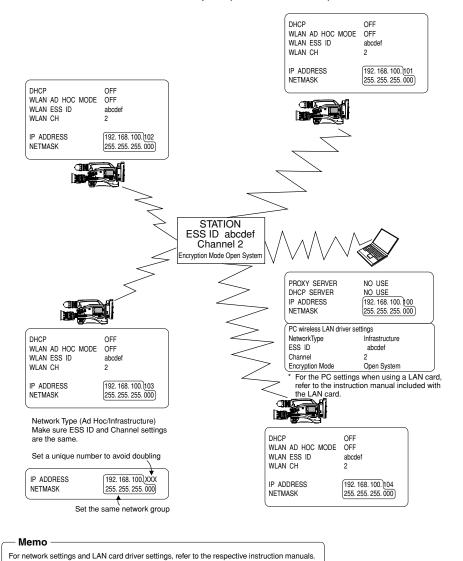

# Recording on a CF card

### Formatting a CF memory card

When an unformatted CF memory card is inserted and the GY-DV5000 power is turned on, "NO CF FORMATI" appears in the LCD screen/viewfinder screen.

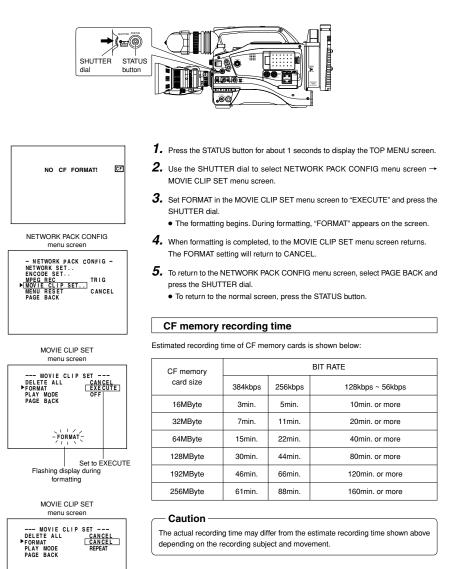

# Recording on a CF card Recording video on a DV cassette tape and CF memory card

# Recording on a CF card

CF : Red display during recording

NETWORK PACK CONFIG

menu screen

LCD screen

CF REMAIN 60SEC!

CF memory card

remaining warning

- NETWORK PACK CONFIG -

SPLIT

Set to SPLIT

CF

. Initializing

NETWORK SET. . ENCODE SET. .

ENCODE SET menu screen

→ MPEG REC MOVIE CLIP SET.. MENU RESET PAGE BACK

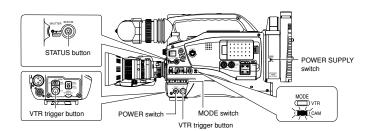

• "NO CF FORMAT!" will appear if the inserted CF memory card is not formatted. Format the card in the MOVIE CLIP SET menu screen. (EP page 17)

LCD screen

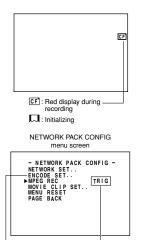

ENCODE SET menu screen Set to TRIG

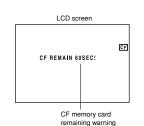

Insert a CF memory card into the Network Pack.
 Turn on the GY-DV5000 and KA-DV5000 power.

Check to see that the [CF] display appears on the LCD screen/viewfinder screen. (When the power is turned on, I, display will flash during initialization.)

### **3.** Insert a recordable DV cassette tape.

- 4. Set the MODE switch to "CAM". (Light the CAM indicator.)
- 5. Set the NETWORK PACK CONFIG menu screen.
  ① Set MPEG REC to "TRIG".
  ② Set the video/audio compression in the ENCODE SET menu screen. (rer page 6)
  - (3) When completed with settings, press the STATUS button to return to the normal screen.
- 6. Press the VTR trigger button on GY-DV5000 to start recording on the DV cassette tape as well as video/audio streaming data on the CF memory card.
   During CF memory card recording. [CF] display will light red.
- 7. To stop recording, press the VTR trigger button.
- 8. To resume recording, press the VTR trigger button once more.
- To end recording, press the VTR trigger button.
   \* Before turning off the power, check to make sure the CF indicator on the LCD screen is white.
  - Turning the power off when the CF indicator is red will damage the recorded clip file.

# Memo

- When the DV cassette tape has reached the end during recording, CF memory card recording will also stop.
- Every time recording is performed, the recorded event is stored in the clip list of the CF memory card.
- Stored contents of clip list: Clip number and date/time when recording was started. All events can be played back on the MOVIE CLIP screen. (er page 22)
- The CF memory card remaining warning is displayed on the LCD screen/viewfinder screen. (esr page 40)

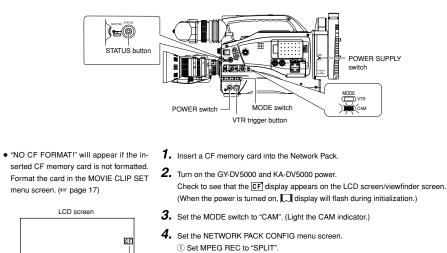

- ② Set the video/audio compression in the ENCODE SET menu screen. (rer page 6)
- ③ When completed with settings, press the STATUS button to return to the normal screen.
- Press the VTR trigger button on side panel of GY-DV5000 to start recording streaming data on the CF memory card.
  - During recording, CF display will light red.
- 6. To stop recording, press the VTR trigger button on side panel.
- 7. To resume recording, press the VTR trigger button on side panel once more.
- To end recording, press the VTR trigger button on side panel.
   \* Before turning off the power, check to make sure the CF indicator on the LCD screen is white.
  - Turning the power off when the  $\fbox{F}$  indicator is red will damage the recorded clip file.

### – Memo-

• Every time recording is performed, the recorded event is stored in the clip list of the CF memory card.

Stored contents of clip list: Clip number and date/time when recording was started. All events can be played back on the MOVIE CLIP screen. ( $\epsilon_{\rm FF}$  page 22)

- $\bullet$  The CF memory card remaining warning is displayed on the LCD screen/viewfinder screen. (  $\epsilon_{\rm S^*}$  page 40)
- When MPEG REC is set to "SPLIT", recording is performed only when the VTR trigger button on the side is pressed. The VTR trigger buttons on the front and on the lens are disabled.

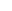

19

18

# Recording on a CF card Recording playback signals of a DV cassette tape on a CF memory card

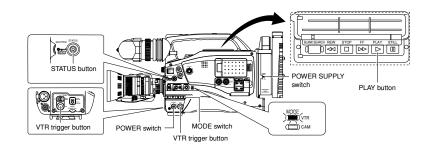

- "NO CF FORMAT!" will appear if the inserted CF memory card is not formatted.
   Format the card in the MOVIE CLIP SET menu screen. (se page 17)
- **1.** Insert a CF memory card into the Network Pack.
- 2. Turn on the GY-DV5000 and KA-DV5000 power. Check to see that the CF display appears on the LCD screen/viewfinder screen (When the power is turned on, C display will flash during initialization.)
- **3.** Insert the recorded DV cassette tape.
- 4. Set the MODE switch to "VTR". (Light the VTR indicator.)

# CF memory card remaining warning

CF REMAIN 60SEC!

CF : Red display during

recording

🗔 : Initializing

CF

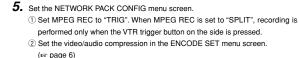

- ③ When completed with settings, press the STATUS button to return to the normal screen.
- 6. Press the PLAY button of GY-DV5000 to start DV cassette tape playback.
- Press the VTR trigger button at the scene to start recording on the CF memory card.
  - During recording, the CF display appears in red.
- 8. To stop recording, press the VTR trigger button.
- **9.** To resume recording, press the VTR trigger button once more.
- 10. To end recording, press the VTR trigger button.
   \* Before turning off the power, check to make sure the CF indicator on the LCD screen is white.

Turning the power off when the  $\fbox{\sc c} F$  indicator is red will damage the recorded clip file.

NETWORK PACK CONFIG menu screen

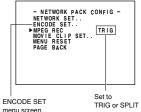

- Memo
  - Every time recording is performed, the recorded event is stored in the clip list of the CF memory card.
  - Stored contents of clip list: Clip number and date/time when recording was started. All events can be played back on the MOVIE CLIP screen. ( $\epsilon_{\rm Sr}$  page 22)
  - The CF memory card remaining time is displayed on the LCD screen/viewfinder screen.

# Recording on a CF card

### Deleting all clip files on a CF memory card

MOVIE CLIP of the NETWORK PACK CONFIG menu screen is used to delete all clips on a CF memory card.

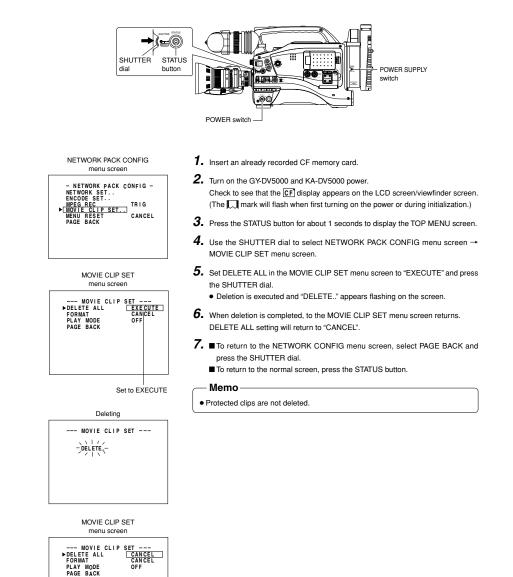

# Movie clip

### Plaving back video/audio recorded on a CF memory card

Every time recording is performed, the recorded event is stored in the clip list of the CF memory card. The clip list is stored with the recorded event number (clip number) and the date/time when the recording was started. All events (clip numbers) can be played back on the MOVIE CLIP screen.

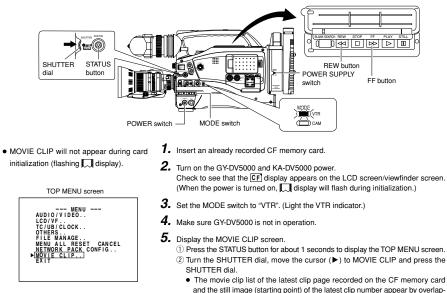

ping

Clip number

Date/time

Cursor

6. Select the clip to play back.

numbers

numbers.

the newest clip.

with the oldest clip.

scroll to the previous page.

Latest clip

#### Memo

When a MOVIE CLIP menu item is selected and the SHUTTER dial is pressed with no clips recorded on the CF memory card, "NO CLIP!" will flash for about 3 seconds If there is no CF memory card inserted, "NO CF CARD!" will flash for about 3

seconds

**CLIP FUNCTION screen** 

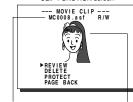

Selected clip number Still image (starting point) of the selected clip

(2) Press the SHUTTER dial CLIP FUNCTION screen of the selected clip appears. • Still image (starting point) of the selected clip appears. Note

ASF files recorded using another device may not play back properly on this unit.

MOVIE CLIP screen

--- MOVIE CLIP ---

1) Turn the SHUTTER dial and move the cursor (>) to the clip to play back.

• Turning the SHUTTER dial up scrolls to the page with smaller (older) clip

• Turning the SHUTTER dial down scrolls to the page with larger (newer) clip

· Press the [FF] button to scroll to the next page. Press the [REW] button to

· Press and hold the [FF] button for about 2 seconds to scroll to the page with

• Press and hold the [REW] button for about 2 seconds to scroll to the page

The clip page in the

MOVIE CLIP screen dis-

plays 4 lists per page.

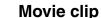

### Plaving back video/audio recorded on a CF memory card

Turn the SHUTTER dial, move the cursor to REVIEW and press the SHUTTER dial. • The movie clip is played back after the still image is displayed for about 1 sec-

ond. The value of the recorded pixel size  $(320 \times 240 \text{ or } 160 \times 120)$  appears

during displaying the still image. The value of the recorded max. bit rate appears

**10.** The following operations are performed when the playback of the selected clip

• When there are no following clips, the unit pauses at the beginning of the current

. When there are following clips, the unit displays the still image of the next clip for

When all remaining clips are played back, the unit pauses at the beginning of the

ends. (When PLAY MODE in the MOVIE CLIP SET screen is set to "OFF")

Selecting PAGE BACK during playback or pausing and press the SHUTTER dial

**BEW** button

PLAY button

FF button

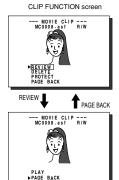

SHUTTER

dial

**=**0

B COR IG

7. Play back the clip.

clin

during playback.

played back clip.

8. To pause playback, press the PLAY button.

about 1 second, then starts playback.

will return to the MOVIE CLIP screen.

9. To resume playback, press the PLAY button once more.

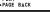

Memo

 The video encoded by the KA-DV5000 is so designed that it is displayed in a correct aspect ratio by personal computer monitor. When the CF played-back video is viewed by videoout connector output of the GY-DV5000 or observed on a liquid crystal monitor screen, the aspect ratio may look different. This is because a simple output is made on the video for a personal computer and is therefore normal and not a malfunction When PLAY MODE in the MOVIE CLIP

SET screen is set to "REPEAT", repeat playback is performed. (reg page 7)

### To move to another clip during playback

- Plavback will remain on the current clip even when the FF button is pressed if the latest clip is being played back.
- To move to the next clip during middle of playback or pausing, press the FF button of GY-DV5000.
- The playback of the current clip stops and the unit pauses at the starting point of the next clin

Pressing the FF button again pauses at the starting point of the following the next clip.

- Pressing the REW button during play back To move to the previous clip during middle of playback or pausing, press the of the oldest clip will start playback at the **REW button of GY-DV5000.** starting point of the that clip.
  - The playback of the current clip stops and the unit pauses at the starting point of the previous clip.

Pressing the REW button again pauses at the starting point of the clip before the previous clip

#### To move to the latest clip during middle of playback or pausing, press the FF button of GY-DV5000 for more than 2 seconds.

- The unit pauses at the starting point of the latest clip. To start playback, press the PLAY button.
- To move to the oldest clip during middle of playback or pausing, press the REW
- button of GY-DV5000 for more than 2 seconds.
- The unit pauses at the starting point of the oldest clip. To start playback, press the PLAY button.

# Movie clip

### Protecting a clip file on a CF memory card

Clips recorded on a CF memory card can be protected using the MOVIE CLIP screen.

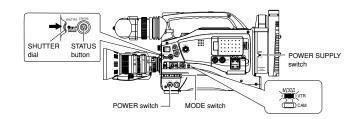

- When executing FORMAT in the MOVIE CLIP SET menu screen, protected clips will also be deleted.
- Protected clips will not be deleted even when executing DELETE ALL in the MOVIE CLIP SET menu screen.

TOP MENU screen

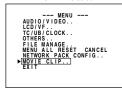

MOVIE CLIP screen

|          | MOVIE CLIP                    |
|----------|-------------------------------|
| _        | — ► MC 0 0 0 5 · a s( 🕥 R / W |
|          | 02/03/02 09:00:00             |
|          | MC0006.a⁄sf () R/W            |
|          | 02 / 03⁄/ 02 /09 : 3 0 : 25   |
|          | MC0007/aş11\\ R/W             |
|          | 02/03 202 10:10:55            |
| $\vdash$ | ——MC000 <del>8°.asf</del> R/W |
|          | 02/03/02 11:00:00             |
|          | PAGE BACK                     |
|          |                               |
|          |                               |
|          |                               |

Clip number

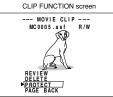

1. Insert an already recorded CF memory card.

2. Turn on the GY-DV5000 and KA-DV5000 power. Check to see that the CF display appears on the LCD screen/viewfinder screen. (When the power is turned on, , display will flash during initialization.)

- 3. Set the MODE switch to "VTR". (Light the VTR indicator.)
- 4. Make sure GY-DV5000 is not in operation.
- 5. Display the MOVIE CLIP screen.
  - ① Press the STATUS button for about 1 seconds to display the TOP MENU screen. 2 Turn the SHUTTER dial, move the cursor (>) to MOVIE CLIP and press the SHUTTER dial.
  - The latest page of the MOVIE CLIP screen appears. R/W display appears on the right of the clip number.
  - 6. Select the clip to protect.

Turn the SHUTTER dial, move the cursor (►) to the clip to protect and press the SHUTTER dial.

- The CLIP FUNCTION screen of the selected clip appears.
- 7. Turn the SHUTTER dial, move the cursor to PROTECT in the CLIP FUNCTION screen and press the SHUTTER dial.

• The selected clip is protected.

The R/W display on the right of the clip

number will change to an R display.

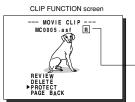

8. To return to the MOVIE CLIP screen after completing setting, select PAGE BACK and press the SHUTTER dial.

Protected

- To cancel the protection, select PROTECT in the CLIP FUNCTION screen and press the SHUTTER dial.
- The R display will change to an R/W display and the protection on the clip will be canceled

# Movie clip

Deleting a clip file on a CF memory card

Clips recorded on a CF memory card can be deleted using the MOVIE CLIP screen.

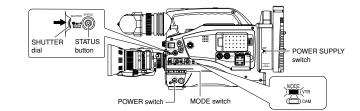

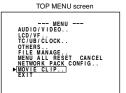

MOVIE CLIP screen

--- MOVIE CLIP ---

CLIP FUNCTION screen

--- MOVIE CLIP ---MC 0 0 0 8

Confirmation screen

--- MOVIE CLIP ---

DELETE OK

DELETE

►YES PAGE BACK

MC0008.asf

D / M

R/W

- 1. Insert an already recorded CF memory card.
- 2. Turn on the GY-DV5000 and KA-DV5000 power. Check to see that the CF display appears on the LCD screen/viewfinder screen. (When the power is turned on, I display will flash during initialization.)
- 3. Set the MODE switch to "VTR". (Light the VTR indicator.)
- **4.** Make sure GY-DV5000 is not in operation.
- 5. Display the MOVIE CLIP screen.
  - ① Press the STATUS button for about 1 seconds to display the TOP MENU screen. 2 Turn the SHUTTER dial, move the cursor (>) to MOVIE CLIP and press the SHUTTER dial.
  - The latest page of the MOVIE CLIP screen appears.
- 6. Select the clip to delete.

Turn the SHUTTER dial, move the cursor (►) to the clip to delete and press the SHUTTER dial

- The CLIP FUNCTION screen of the selected clip appears.
- 7. Turn the SHUTTER dial, move the cursor to DELETE in the CLIP FUNCTION screen and press the SHUTTER dial.
  - A "DELETE OK?" confirmation message appears. (Confirmation screen)
- 8. To delete, select YES using the SHUTTER dial and press the SHUTTER dial.
  - "DELETE ..." flashes on the screen for about 5 seconds and then the MOVIE CLIP screen returns The clip is deleted from the MOVIE CLIP screen
  - To cancel the deletion, select PAGE BACK and press the SHUTTER dial.

### Memo

- Protected clips cannot be deleted even when selecting DELETE. In this case, "PROTECT!" will flash for about 2 seconds and then CLIP FUNC-TION screen returns.
- After deleting a clip and there are no remaining clips left on the CF memory card, "NO CLIP!" flashes on the screen for about 3 seconds and then the TOP MENU screen returns
- To delete all clips, use the MOVIE CLIP SET in the NETWORK PACK CONFIG menu screen. (187 page 21)

Deleting Flashing display

24

# Movie clip

# Playing back CF memory card clips on your PC

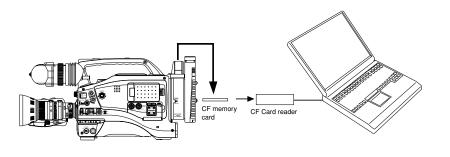

Clips recorded on a CF memory card can be played back on your PC.

\* If the PC is equipped with PCMCIA slot(s), CF card reader is not required.

### - Caution

- · Clips recorded on CF memory cards are stored in ASF file format.
- To play back a clip on your PC, Windows Media Player 7.01 is required.
- \* Windows Media Player is compatible with Windows XP or Windows 2000/98(SE)/Me operating system.
- \* Media Player can be downloaded from the Microsoft Website.
- During this time, download the following codec software as well.
- The codec software is automatically downloaded when opening the clip file and running Windows Media Player.
- Video codec (decorder) ISO MPEG4
- Audio codec (decorder) G.726

#### Operation

- 1. Load data already recorded on a CF memory card to your PC using a CF card reader, etc.
- Launch Explorer, etc., and open the recorded clip file in ASF format.
   Windows Media Player launches and the clip is played back.

### - Memo

Video and audio files (clip files) in CF memory cards can be appended to email as attachment files.

# LAN card Sending video using LAN card while recording on a DV cassette tape

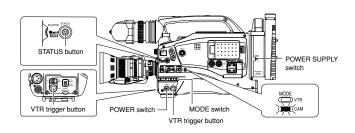

LCD screen

- **1.** Insert a LAN card into the Network Pack.
- Turn on the GY-DV5000 and KA-DV5000 power. Check to see that the LAN card display is showing on the LCD screen/viewfinder screen
- 3. Set the MODE switch to "CAM". (Light the CAM indicator.)
- Insert a recordable DV cassette tape.
   GY-DV5000 will be in the standby mode.

1 Set MPEG REC to "TRIG".

LAN card display **5.** Set the NETWORK PACK CONFIG menu screen.

е

No LAN card is inserted when the C display appears. Turn off the power and insert a LAN card. Then, turn the power back on.

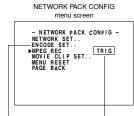

ENCODE SET menu screen Set to TRIG

6. When pressing the VTR trigger button of GY-DV5000 while Streamproducer is in operation\*, transmission of video/audio streaming data from the LAN card is started simultaneously with recording to DV cassette tape.

③ When completed, press the STATUS button to return to the normal screen.

(2) Set the video/audio compress in the ENCODE SET menu screen. (re page 6)

- The LAN card display on the LCD screen/viewfinder screen will be as follows:
- \* Perform setting described in "5-2 Operating video from DV camcorder Trigger mode function" of network distribution software "Streamproducer" User's Guide.
- 7. To stop transmission or recording, press the VTR trigger button.
   GY-DV5000 will be in the standby mode.
- 8. To resume transmission or recording, press the VTR trigger button once more.
- **9.** To end, press the VTR trigger button to stop transmission and recording and turn off the power. Lastly, remove the LAN card.

#### - Memo -

- Streaming data will be sent from the LAN card even when a DV cassette tape is not inserted.
- When the DV cassette tape reaches the end during recording, the transmission of streaming data from the LAN card is also stopped.

# LAN card Sending video using a LAN card (no DV cassette tape recording)

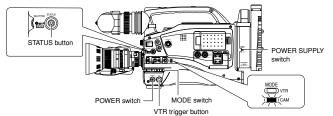

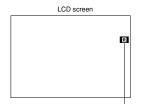

LAN card display

No LAN card is inserted when the I display appears. Turn off the power and insert a LAN card. Then, turn the power back on.

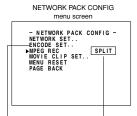

ENCODE SET menu screen Set to SPLIT

- POWER switch VTR trigger button
  - Turn on the GY-DV5000 and KA-DV5000 power. Check to see that the LAN card display is showing on the LCD screen/viewfinder screen.
  - 3. Set the MODE switch to "CAM". (Light the CAM indicator.)
  - Set the NETWORK PACK CONFIG menu screen.
     ① Set MPEG REC to "SPLIT".
     ② Set the video/audio compress in the ENCODE SET menu screen. (\*\* page 6)
    - When completed, press the STATUS button to return to the normal screen.
  - 5. When operating Streamproducer and making network connection with KA-DV5000, sending of streaming video/audio data will start from the LAN card. When pressing the VTR trigger button on the side of GY-DV5000, recording to the HDD will start.
    - The LAN card display on the LCD screen/viewfinder screen will be as follows:
    - \* Perform setting described in "5-2 Operating video from DV camcorder Trigger mode function" of network distribution software "Streamproducer" User's Guide.
  - 6. To stop recording to the HDD, press the VTR trigger button on the side.
  - **7.** Press the VTR trigger button on the side to resume recording to the HDD.
  - 8. To end operation, stop the transmission by disconnecting the network connection with KA-DV5000 using Streamproducer, then turn off the power. Lastly, remove the LAN card.

#### - Memo

• When MPEG REC is set to "SPLIT", sending is performed only when the VTR trigger button on the side is pressed. The VTR trigger buttons on the front and on the lens are disabled.

• Recording will not be made on the DV cassette tape even if a tape is inserted.

# LAN card Sending playback signals of a DV cassette tape using a LAN card

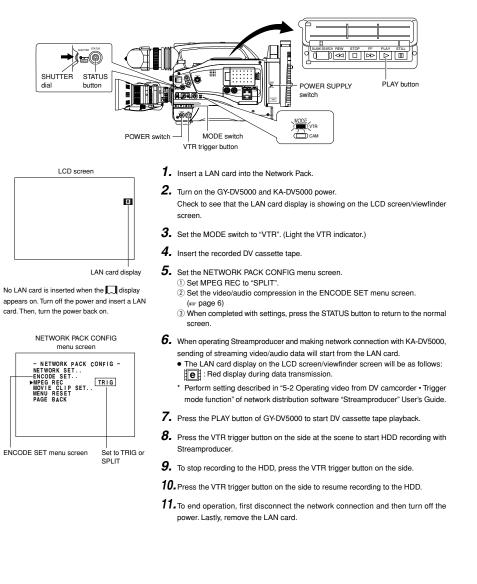

# Network pack setup

### Controlling GY-DV5000/KA-DV5000 via LAN card

# With the Network Pack, GY-DV5000/KA-DV5000 can be controlled via LAN.

It is also possible to playback video and audio from KA-DV5000 on your PC in the STREAMCAPTURE screen in realtime (live display) as well as save data to files. However, note that video and audio from KA-DV5000 can be played back only on one PC at a time. Peer-to-peer connection that directly connects the unit with a PC is explained here.

There are the 3 types of users for Web access:

- Users referred as "ycs" (can be changed) that can perform all operations, "ENCODE" users that can view all data but only change the encoding settings, and "BROWSE" users that can only view data.
- The default password for each user type is "kadv5k" for "jvc" users, first 4 characters of the password set for "jvc" users for "ENCODE" users (default is "ka-d") and fixed password of "ka-dv" for "BROWSER" users.
- The following is an explanation when login is made a user permitted with all operations. In the case of other users, the OK button and Cancel button will be disabled even if operations on the screen are allowed.
- 1. Turn your PC and GY-DV5000 and KA-DV5000 power off.
- 2. Insert the PCMCIA LAN card to specify into KA-DV5000.
- 3. Connect the unit and PC using a 10/100 BASE-T cross cable.
- 4. Turn the PC and GY-DV5000 and KA-DV5000 power on.
- **5.** Insert a recordable DV cassette tape.
- **6.** PC settings
- Set the LAN card driver according to the manual provided by the card manufacturer.
- Network settings (reg page 13)
- Set the following items in the TCP IP properties: \* DHCP server is not used. IP address: 192.168.100.101
- Subnet mask: 255.255.255.000
- Setting the proxy server.
- Set the proxy server using the "LAN SETTINGS" of Windows.
- When using peer-to-peer communication that directly connects the PC and KA-DV5000, deselect the "Use a proxy server" checkbox.
- When the "Use a proxy server" setting must be enabled due to a LAN environment (in-company LAN, etc.), click "Advanced..." and input the IP address of GY-DV5000 in "Exceptions" of the "Use a proxy server" setting.

(re "About proxy servers," Page 45)

 Launch the browser on your PC and enter 192.168.100.101 (default factory setting) in the address bar and press ENTER.
 A confirmation window for user ID and password appears.

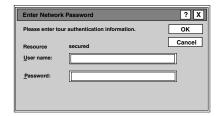

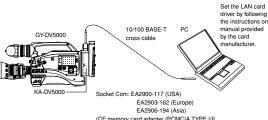

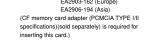

- 8. Input the user ID and password.
  - ① For the user ID, input "jvc" (factory setting). For the password, input "ka-dv5k" (factory setting) or the name set in the NETWORK SET [2/2] menu screen. (rep page 10)
  - (is page 10)
     (2) Check to make sure the inputted user ID and password are correct and click the OK icon.
  - (Check "Save password" so that the password does not need to be inputted for future accesses.)
- If the user ID and password are correct, the NETWORK PACK SETUP screen appears on the PC monitor.
   GY-DV5000/KA-DV5000 settings and operations can be
- controlled using the NETWORK PACK SETUP. (\*\* page 31)
- Caution——
- When setting the NETWORK PACK SETUP screen (CAM & VTR CONTROL, NETWORK SETUP, PORT SETUP or EN-CODE PARAMETERS) and the same menu screen is displayed on the LCD screen or viewfinder of GY-DV5000, values set in the NETWORK PACK SETUP screen will not appear on menu screen of the LCD screen or the viewfinder of GY-DV5000.

The values set in the NETWORK PACK SETUP screen will appear after the menu screen of GY-DV5000 is closed once and reopened.

- During camera/VTR control, noise may be heard from the speakers. However, this is not a malfunction. If the noise becomes irritating, open the "Sound & Multimedia" property from the Windows Control Panel and set the sound of "Windows Explorer Start Navigation" of "Sound Events" to off.
   For setting details, see Windows' Help.
- Check to make sure that NET REMOTE in the OTHERS [1/2] menu screen of GY-DV5000 is set to "ON". Camera control
- will not be available when NET REMOTE is set to "OFF".
  Depending on the cache setting of your browser, the parameters updated in the Camera menu may not be effective immediately.

# Network pack setup

### CAM & VTR CONTROL screen

When the correct user ID and password are accepted, the following Streamcorder screen appears. In the CAM & VTR CONTROL screen, camera adjustments of GY-DV5000 and VTR controls can be made.

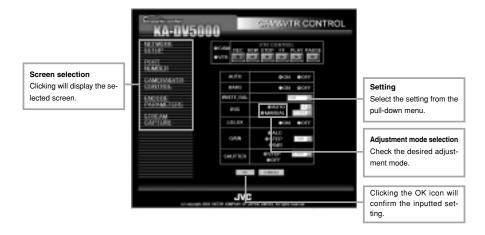

### Camera Control

# Setting range

- When setting AUTO to ON, items other than LOLUX will not be available.
- When setting BARS to ON, items other than AUTO and LOLUX will not be available.
- When setting GAIN to ALC, IRIS and SHUTTER will not be available.

| Item      | Adjustment mode | Setting/description                                                                                                    |  |  |  |  |  |  |  |
|-----------|-----------------|----------------------------------------------------------------------------------------------------|--|--|--|--|--|--|--|
| AUTO      |                 | ON: Auto mode on. Items other than LOLUX cannot be set.<br>OFF: Auto mode off                                                                                                    |  |  |  |  |  |  |  |
| BARS      |                 | ON: Color bar signals are outputted. Items other than AUTO and LOLUX cannot be set.<br>OFF: Color bar signals are not outputted.                                                                                                    |  |  |  |  |  |  |  |
| WHITE BAL |                 | FAW: Full white balance mode<br>PRESET: White balance will be in the preset state. (3200K)<br>MEMORY A, B: White balance setting stored in the GY-DV5000 memory will be used.                                                        |  |  |  |  |  |  |  |
| IRIS      | AUTO            | Auto iris mode. Iris will be adjusted within the following range:<br>[-3, -2, -1, 0, +1, +2, +3]                                                                                                    |  |  |  |  |  |  |  |
|           | MANUAL          | Manual iris mode. Iris will be adjusted within the following range:<br>[CLOSE, F16, F11, F8, F5.6, F4, F2.8, F2, OPEN]                                                                                                    |  |  |  |  |  |  |  |
| Lolux     | ON<br>OFF       | Lolux mode                                                                                                    |  |  |  |  |  |  |  |
| GAIN      | ALC             | ALC (Auto Level Control) mode. IRIS and SHUTTER cannot be set                                                                                                    |  |  |  |  |  |  |  |
|           | STEP            | Gain can be set within the following range. 0dB is not available.<br>[-3dB ~ 18dB]                                                                                                    |  |  |  |  |  |  |  |
|           | 0dB             | 0dB (Sensitivity is not increased)                                                                                                    |  |  |  |  |  |  |  |
| SHUTTER   | STEP            | Shutter speed can be set within the following range:<br>U model: [1/7.5, 1/15, 1/30, 1/100, 1/250, 1/500, 1/1000, 1/2000, 1/4000, 1/10000]<br>E model: [1/6.25, 1/12.5, 1/25, 1/120, 1/250, 1/500, 1/1000, 1/2000, 1/4000/, 1/10000] |  |  |  |  |  |  |  |
|           | OFF             | Shutter speed will be 1/60 (1/50). ( ): for E model                                                                                                    |  |  |  |  |  |  |  |
|           | V-SCAN          | Although this setting can be canceled, future settings of this item will not be allowed.                                                                                                    |  |  |  |  |  |  |  |

# Network pack setup

# CAM & VTR CONTROL screen

■VTR Control

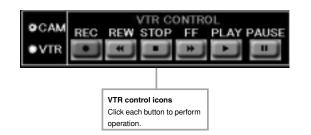

#### To control the VTR in the Streamcorder screen, the following menu items of GY-DV5000 must be set in advance.

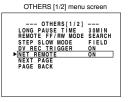

• Set NET REMOTE in the OTHERS [1/2] menu screen to ON. When set to OFF, the VTR cannot be controlled from the Streamcorder screen.

#### ■ VTR control icon operations by MODE switch settings of GY-DV5000 are as follows:

|             |                 |     | -                         |      |            | —: Ma | de will not change |  |
|-------------|-----------------|-----|---------------------------|------|------------|-------|--------------------|--|
| GY-DV       | GY-DV5000 state |     | Clicking VTR control icon |      |            |       |                    |  |
| MODE switch | Previous mode   | REC | REW                       | STOP | FF         | PLAY  | PAUSE/STILL        |  |
| VTR         | STOP            | REC | REW                       | _    | FF         | PLAY  | -                  |  |
|             | FF              | _   | REW                       | STOP | -          | PLAY  | -                  |  |
|             | REW             | _   | _                         | STOP | FF         | PLAY  | _                  |  |
|             | PLAY            | -   | REV SEARCH                | STOP | FWD SEARCH | _     | STILL              |  |
|             | STILL           | -   | _                         | STOP | -          | PLAY  | -                  |  |
| CAM         | STOP            | REC | REW                       | _    | FF         | _     | -                  |  |
|             | REC             | _   | _                         | STOP | -          | _     | STBY               |  |
|             | STBY            | REC | —                         | STOP | —          | —     | _                  |  |

# Network pack setup

### **NETWORK SETUP screen**

Clicking NETWORK SETUP on the left of the Streamcorder screen displays the NETWORK SETUP screen for performing network related settings.

| NETAQUE: | Address Trings   | @31anal #38837                                                                                                    |
|----------|------------------|----------------------------------------------------------------------------------------------------|
| DALARDE  | Technone         | to AFOR                                                                                                    |
| CORDUCTE | Trends Flame     | 1.525                                                                                                    |
| CONTROL  | EF Address       | 7187 BUETE                                                                                                    |
| 130006   | Balant Mark      | 23200233                                                                                                    |
| THEFE    | Default Coloring | PERMITSIA.                                                                                                    |
| CAPITAL  | DOIL Sarvar      | 0.001                                                                                                    |
| SIRES    | Pinter LUF       | 43-1007 0-1255 0-44284 0-1257<br>NLAN CAI<br>195-20<br>195-20<br>1957 0-1<br>1957 0-1 |
|          |                  | 10 0.490.01                                                                                                    |
|          |                  |                                                                                                    |

Contact your network administrator for any unclear points concerning network settings.

| Item            | Description                                                                                                    | Factory setting |
|-----------------|----------------------------------------------------------------------------------------------------|-----------------|
| Host Name       | The host name can be set. (Max: 63 alphanumerical characters)                                                                                                    | none            |
| Domain Name     | The domain name can be entered. (Max: 63 alphanumerical characters                                                                                                    | s) none         |
| IP Address      | The IP address can be set.<br>(rar page 11)                                                                                                    | 192.168.100.101 |
| Subnet Mask     | The subnet mask can be set. (re page 11)                                                                                                    | 255.255.255.000 |
| Default Gateway | The gateway address can be set. (B) page 11)                                                                                                    | 192.168.100.254 |
| DNS server      | The address of the domain name system server can be set.                                                                                                    | 0.0.0.0         |
| Wireless LAN    | Settings concerning wireless LAN can be made (== page 11)<br>AD-HOC MODE: Ad-hoc mode IBSS/AHDM/OFF<br>WLAN CH: Wireless LAN channel<br>ESS-ID: Network identification name (Max: 32 alpha numeric<br>WEP: 64bit, 128bit, OFF<br>WEP Key: Allowed characters: 10 characters consisting of 0 ~ | ,               |

#### — Caution -

If the IP address is changed in the Streamcorder screen, the unit will automatically jump to the new IP address. However, the screen may not be displayed correctly depending on the environment. In this case, access by specifying the new IP address using a browser. (

# Network pack setup

### PORT SETUP screen

Clicking PORT SETUP on the left of the Streamcorder screen displays the PORT SETUP screen for performing port settings.

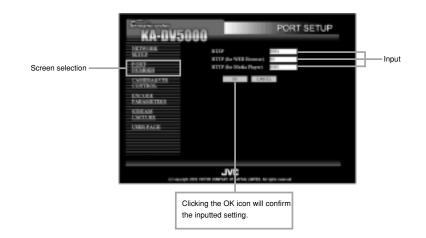

| Item                    | Description                                             | Factory setting |
|-------------------------|---------------------------------------------------------|-----------------|
| RTSP                    | The RTSP port can be set. (1 to 32767)                  | 8554            |
| HTTP (for WEB Browser)  | The HTTP port for WEB browser can be set. (1 to 32767)  | 80              |
| HTTP (for Media Player) | The HTTP port for Media player can be set. (1 to 32767) | 8000            |

\* Changing ports require special knowledge. Always consult the administrator of the connecting network when making changes. \* Do not use the same port numbers for RTSP and HTTP.

### - Caution

If the port is changed in the Streamcorder screen, the unit will automatically jump to the new port. However, the screen may not be displayed correctly depending on the environment. In this case, access by specifying the new port using a browser. (err operation **7**, on pages 30)

# Network pack setup

### **ENCODE PARAMETERS screen**

Clicking ENCODE PARAMETERS on the left of the Streamcorder screen displays the ENCODE PARAMETERS screen for performing video/audio compression settings.

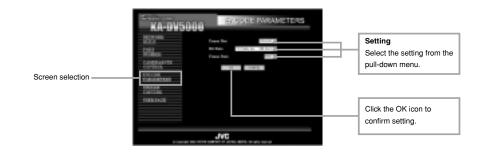

# Setting range

Indicates default factory setting.

| Item                                  | Settin                                              | g                    |                 |        |                  |         |                  |                    | Descr                    | iption   |       |           |     |      |      |     |
|---------------------------------------|-----------------------------------------------------|----------------------|-----------------|--------|------------------|---------|------------------|--------------------|--------------------------|----------|-------|-----------|-----|------|------|-----|
| Frame Size                            | ● 320 × 2<br>160 × 1                                | 20 3                 |                 | 240: S | ets th<br>ets th | e ima   | ge siz<br>ge siz | e to 32<br>e to 16 | 20 × 240 p<br>60 × 120 p |          | '     |           |     |      |      |     |
| Bit Rate                              | 56K (bp<br>128K (b<br>256K (b<br>384K (b<br>512K (b | ips)<br>ips)<br>ips) | ets th          | e vide | eo stre          | aming   | g spee           | ed.                |                          |          |       |           |     |      |      |     |
| MAX FRAME<br>RATE<br>( ): for E model | MAX<br>• MID<br>MIN                                 | S                    | ets th          | e fran | ne rate          | e per s | secon            | d. Sett            | ings are a               | is shown | belov | v.        |     |      |      |     |
|                                       |                                                     |                      |                 |        | PIX              | SIZE    |                  |                    |                          |          |       |           | PIX | SIZE |      |     |
|                                       | BIT RATE                                            |                      | 320 × 240 160 × |        | 50 × 1           | 20      | BIT RA           |                    | 32                       | 20 × 2   | 40    | 160 × 120 |     |      |      |     |
|                                       | (bp                                                 | os)                  | MAX             | MID    | MIN              | MAX     | MID              | MIN                | (bp                      | s)       | MAX   | MID       | MIN | MAX  | MID  | MIN |
|                                       | 512K                                                | NTSC                 | 15              | 10     | 7.5              | 30      | 15               | 10                 |                          | NTSC     | 7.5   | 5         | 3   | 15   | 10   | 7.5 |
|                                       | 512K                                                | PAL                  | 12.5            | 5      | 5                | 25      | 12.5             | 12.5               | 128K                     | PAL      | 5     | 5         | 1   | 12.5 | 12.5 | 5   |
|                                       | 384K                                                | NTSC                 | 15              | 10     | 7.5              | 30      | 15               | 10                 | 501/                     | NTSC     | 3     | 1         | 1   | 10   | 7.5  | 5   |
|                                       | 384K                                                | PAL                  | 12.5            | 5      | 5                | 25      | 12.5             | 6.5                | 56K                      | PAL      | 1     | 1         | 1   | 12.5 | 5    | 5   |
|                                       | 256K                                                | NTSC                 | 15              | 7.5    | 5                | 30      | 15               | 7.5                | L                        | •        |       |           |     |      |      |     |
|                                       | ∠ook                                                | PAL                  | 12.5            | 5      | 5                | 25      | 12.5             | 5                  |                          |          |       |           |     |      |      |     |

# Network pack setup STREAMCAPTURE screen (Playing back video/audio using a PC and saving to file)

Clicking STREAMCAPTURE on the left of the Streamcorder screen displays the Streamcapture screen shown below.

Video and audio sent from KA-DV5000 via LAN can be played back on your PC in the Streamcapture screen or data can be saved to files. It can be used on a PC that has Streamproducer installed.

\* Since video on the STREAMCAPTURE screen is converted video data, images will take more time to appear than the actual video taken with GY-DV5000.

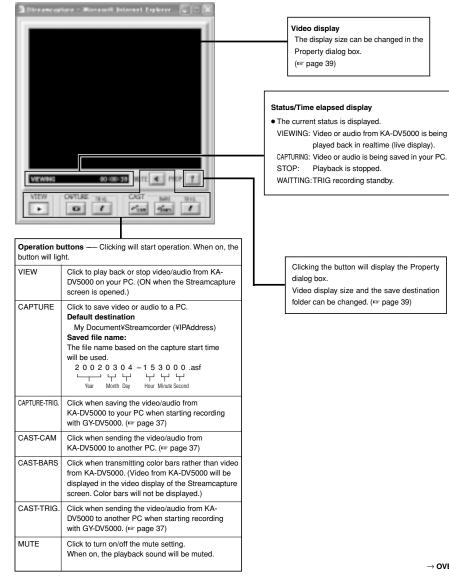

# Network pack setup STREAMCAPTURE screen (Playing back video/audio using a PC and saving to file)

### About the Trigger Mode function (TRIG)

The Trigger Mode function can be used to save and transmit video/audio from KA-DV5000 to your PC by synchronizing to the button operations of GY-DV5000.

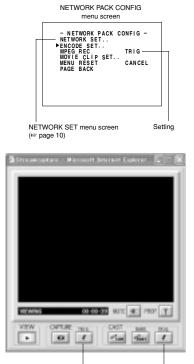

CAPTURE-TRIG. CAST-TRIG. button button

- 1. Set MPEG REC in the NETWORK PACK CONFIG menu to "TRIG" or "SPLIT" using steps 1 ~ 9 of page 8.
  - TRIG: Records/transmits video/audio streaming data to your PC at the same time as the recording to the DV cassette tape set in GY-DV5000.
  - SPLIT: Records/transmits video/audio streaming data to your PC regardless of whether the DV cassette is set.
- 2. Click the CAPTURE-TRIG./CAST-TRIG. button in the Streamcapture screen.
  - Button lights and the program enters the trigger standby mode

#### Memo-

- When the CAPTURE-TRIG, button is on:
- Saves the video/audio from KA-DV5000 to your PC by synchronizing to the button operations of GY-DV5000.
- When the CAST-TRIG. button is on: Transmits video/audio from KA-DV5000 to another PC
- by synchronizing to the button operations of GY-DV5000.
- When saving and transmitting video/audio at the same time, light both CAPTURE-TRIG. and CAST-TRIG. buttons.
- 3. Press the VTR trigger button of GY-DV5000.
  - When the MPEG REC item is set to "SPLIT", only the VTR trigger button on the side panel is effective.
  - A red e mark appears on the GY-DV5000 LCD screen and recording/sending to the PC starts.
- 4. Press the VTR triggerbutton of GY-DV5000 while the red mark is displayed.
  - The e mark on the LCD screen of GY-DV5000 turns white and recording/sending to the PC stops.

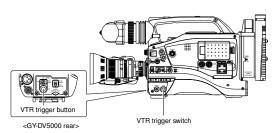

# Network pack setup STREAMCAPTURE screen (Playing back video/audio using a PC and saving to file)

#### About the Cast function (CAST)

The Cast function can be used to send video/audio from KA-DV5000 to another PC.

#### <Sending method>

Display the video to send in the video display window of the Streamcapture screen and click the CAST-CAM button.

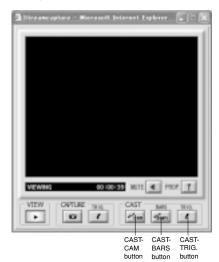

#### <Color bar transmission>

When clicking the BARS button, color bars are transmitted rather than the video from KA-DV5000.

- Video of the receiving side will be displayed with color bars.
   (Video from KA-DV5000 will be displayed in the video display of the Streamcapture screen. Color bars will not be displayed.)
- Click the CAST button to switch back to the transmission of video from KA-DV5000.
- To stop the transmission of video from KA-DV5000 / color bars, turn off the CAST-CAM/CAST-BARS button.

In this case, the connection with the receiving side will be disconnected.

#### <Trigger transmission>

When transmitting video/audio from KA-DV5000 to another PC by synchronizing to the button operations of GY-DV5000, click the CAST-TRIG. Button. (# page 37)

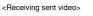

Video sent using the Cast function can be received using Windows Media Player.

 Launch Windows Media Player and select [Open URL] from the [File] menu.

| 1    | index    | is Med    | ša Pla |      |       |
|------|----------|-----------|--------|------|-------|
| le . | View     | Play      | Tools  | Help |       |
| Ó    | pen      |           |        | Ch   | (+O   |
| 0    | pen UR   | L         |        | 01   | 14U 🛥 |
|      | 016      |           |        | Cit  | WW.   |
| A    | dd to L  | brary     |        |      | •     |
| k    | port P   | leolist t | oLbra  | y    |       |
| ε    | (port P  | leylist t | o File |      |       |
| G    | opy to   | 00        |        |      |       |
| P    | operat   |           |        |      |       |
| W    | lork OH  | Aire      |        |      |       |
| R    | ncanti I | The Life  |        |      |       |
| P.   | a        |           |        |      |       |

- 2. Input the IP address and port number of the PC sending data using Streamcapture.
- \* The settings can be checked in "Internet URL" of the Cast dialog box.

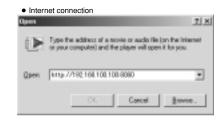

| ipen |                                                                                       | 1 |
|------|---------------------------------------------------------------------------------------|---|
| Þ    | Type the address of a movie or audo tile<br>or your computer) and the player will ope |   |
|      |                                                                                       |   |
| Open | krtp://SP.Server.8880                                                                 |   |

3. Click OK to view the received video.

### — Caution —

When Windows Media Player is receiving a video being sent, sometimes the connection with a server can be cut off. In such a case, press the PLAY button of Windows Media Player again.

# Network pack setup STREAMCAPTURE screen (Playing back video/audio using a PC and saving to file)

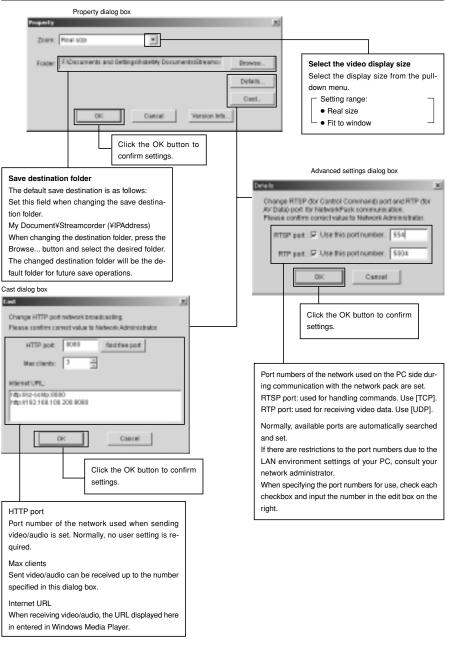

# Others

# Troubleshooting

# When there is a system error, network error, unit malfunction, etc., KA-DV5000 displays the error on the GY-DV5000 LCD screen or viewfinder screen.

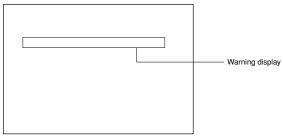

<LCD screen or viewfinder screen>

| Screen display                                      | Cause                                                                                             | Remedy                                                                                                    | Reference<br>page |
|-----------------------------------------------------|---------------------------------------------------------------------------------------------------|----------------------------------------------------------------------------------------------------|-------------------|
| <file related="" system=""></file>                  |                                                                                                   |                                                                                                    |                   |
| CF REMAIN 60SEC!<br>(Flashing for 3 sec.)           | Remaining time became less than 60 seconds during recording to CF memory card.                    | Stop recording and replace with a new<br>CF memory card, or delete files on the<br>current CF memory card to secure                             | 25                |
| CF REMAIN 30SEC!                                    | Remaining time became less than 30 seconds during recording to CF memory card.                    | recording space.                                                                                                    |                   |
| CF REMAIN 20SEC!                                    | Remaining time became less than 20 seconds during recording to CF memory card.                    |                                                                                                    |                   |
| CF REMAIN 10SEC!                                    | Remaining time became less than 10 seconds during recording to CF memory card.                    |                                                                                                    |                   |
| CF FULL!<br>(Displayed until CF recording<br>stops) | Remaining time has run out during recording to CF memory card.                                    |                                                                                                    |                   |
| CF FULL!<br>(Flashing for 3 sec.)                   | Recording is being attempted on CF<br>memory card with remaining time of less<br>than 10 seconds. |                                                                                                    |                   |
| FORMAT ERROR!                                       | Failed to format CF memory card.                                                                  | Check the CF memory card and format<br>again. If the card still cannot be format-<br>ted, contact your nearest JVC-authorized<br>service agent. | 17                |
| NO CF FORMAT!<br>(Flashing)                         | CF memory card is unformatted, or an unknown format is being used.                                | Check the CF memory card and format.                                                                                                    | 17                |

# Others

# Troubleshooting

| Screen display                                        | Cause                                                                    | Remedy                                                                                   | Reference<br>page |
|-------------------------------------------------------|--------------------------------------------------------------------------|------------------------------------------------------------------------------------------|-------------------|
| <operation related=""></operation>                    |                                                                          |                                                                                          |                   |
| NO CF CARD!<br>(Flashing for 3 sec.)                  | There is no CF memory card inserted.                                     | Insert a CF memory card.                                                                 | 3                 |
| PROTECT!<br>(Flashing for 3 sec.)                     | Deletion of a protected clip file was attempted.                         | To delete the clip file, remove the protection.                                          | 24                |
| NO CLIP!<br>(Flashing for 3 sec.)                     | There is no CF memory card inserted, of there is no clip file available. | Check the CF memory card.                                                                | -                 |
| SET WLAN AD HOC MODE<br>OFF!<br>(Flashing for 3 sec.) | Use of DHCP server was attempted while in the AD HOC mode.               | Set DHCP in the NETWORK SET menu<br>screen to OFF when using the AD HOC<br>mode.         | 11                |
| SET DHCP OFF!<br>(Flashing for 3 sec.)                | Selection of AD HOC mode was at-<br>tempted while using DHCP server.     | Set WLAN AD MOC MODE in the<br>NETWORK SET menu screen to OFF<br>when using DHCP server. | 11                |

# Others

#### Checking communication/connection

By using the PING command standard to Windows, it is possible to check whether the connection is correct and that communication can be made from the PC to KA-DV5000.

- 1. Launch the command prompt.
- For Windows 2000
   From the Start button, select [Programs] → [Accessories] → [Command Prompt].
- 2. Input the following and press the Enter key. PING xxx.xxx.xxx (xxx.xxx.xxx.xxx is the IP address of the other party) Input example: When the IP address of the other party is "192.168.0.10" PING 192.168.0.010
- Check to see that the other party is successfully displayed. If connection is not successful, "Request timed out" or "Destination host unreachable" message will appear.

# Others

### Terminology

#### • IP address

Identification number assigned to each computer that is connected to a network. The address is used for communication between network devices.

• LAN (Local Area Network)

A network structured within a relatively small range such as in a single building or an office of a company.

#### DHCP (Dynamic Host Control Protocol)

Method of automatically assigning IP address within a network. When a computer is connected to a network, the DHCP server automatically assigns the IP address.

#### • WAN (Wide Area Network)

A network structured within a wide area such as between the main office of a company and its branch offices. Internet is also generally referred to as WAN.

#### Netmask

An IP address has the following two roles: 1) address for identifying the network, and 2) address for identifying individual computers. Netmask is a 32-bit value that defines the number of bits of the IP address to use for identifying the network.

#### Gateway

Hardware and software that translates different types of protocols when a computer communicates with another computer outside the network. The gateway IP address is referred to as the gateway address.

#### RTP (Realtime Transport Protocol)

Protocol to transmit in realtime digitalized video/audio data via a network.

#### • RTSP (Real Time Streaming Protocol)

Protocol to control realtime transmission of video/audio data via a network.

#### • HTTP (Hypertext Transport Protocol)

Protocol used when transferring HTML (Hypertext Markup Language) files between WWW server and browser.

Protocol

A set rule for a computer or communication device to perform communication over a network, etc.

#### • IEEE802,11b

International standard for wireless LAN with maximum communication speed of 11Mbps.

#### • Channel (wireless LAN)

Frequency range used by wireless LAN. The same frequency must be set by two sides for proper communication. If there is an access point, adapter, etc., using the same band in the proximity, there may be a hindrance in the communication and may reduce throughput or the quality of communication. When setting, check the settings of surrounding access points, etc., to avoid doubling.

#### ESS-ID (wireless LAN)

Network identification name used by wireless LAN. The name is used to distinguish other wireless LAN devices.

#### Ad hoc mode (wireless LAN)

A mode for direct communication without passing through an access point.

#### Infrastrucre (wireless LAN)

Form of communication via an access point.

# Others

# Terminology

#### Encryption mode

Setting for encrypting the flow of data during wireless communication.

Following settings are available:

None (Open System): No encryption. Setting will be unavailable and throughput will be improved. However, there is the risk of information leakage.

| 40blt WEP: | Encryption is performed using 40-blt encryption key. |
|------------|------------------------------------------------------|
|------------|------------------------------------------------------|

128blt: Encryption is performed using 104-blt + 24-blt (1V) keys. Although throughput will decline compared to Open System, security of data will be improved.

#### • Access point (wireless LAN)

Relay point for infrastructure communication. It can also serve as the relay point for cable LAN or wireless LAN.

#### • ASF (Advanced Streaming Format)

Data streaming format developed by Microsoft Corporation (U.S.) for transmission of video and audio.

#### Host name

Name of a device (not limited to a computer but all connection devices with an IP address) on a network.

#### • Port number

Number used for detecting applications and service during TCP/IP communication.

#### • TCP/IP

Abbreviation for Transmission Control Protocol/Internet Protocol and is one of the protocols used during network connection.

#### • UDP

Different from TCP, UDP is a low-level protocol that does not perform receive checks. In some cases, missing and distorted images may occur due to packet loss.

# Others

#### Terminology

About IP address

#### Global IP address and local IP address

There are 2 types of IP addresses: "global IP address" and "local IP address".

- Global IP address: Just as different IP addresses are needed on a network, all PCs using the Internet worldwide must use a unique IP address. This IP address is referred to as "global IP address". Normally, the global address is assigned by the IS provider.
- Local IP address: In an environment not connected to the Internet (within a household, within a company, etc.), separate IP addresses can be used freely within a network. This IP address is referred to as "local IP address".

#### IP address classes

IP addresses are categorized into 3 classes depending on the number of PCs structuring a network.

"Class A IP addresses" are used for large-scale networks, "Class B IP addresses" are used for medium-scale networks and "Class C IP addresses" are used for small-scale networks.

Within a network, all IP addresses must be of the same class. Each IP address is structured by a series of 4 digit numbers separated by a period. The first number of the IP address indicates the class.

| First number of the IP address | Class   | Application (number of PCs structuring the network)      |
|--------------------------------|---------|----------------------------------------------------------|
| 1~127                          | Class A | For large-scale networks (max. approx. 16 million units) |
| 128~191                        | Class B | For medium-scale networks (max. approx. 65,000 units)    |
| 192~223                        | Class C | For small-scale networks (max. approx. 120 units)        |

\* "224 ~ 255" are normally not used for IP addresses.

For example, a network structured by a few PCs to dozens of PCs would use Class C IP addresses. Normally, the following special IP addresses are used when structuring a network.

| Class   | Set IP address                |
|---------|-------------------------------|
| Class A | 10.0.0.0 ~ 10.255.255.255     |
| Class B | 172.16.0.0 ~ 172.31.255.255   |
| Class C | 192.168.0.0 ~ 192.168.255.255 |
|         |                               |

#### About proxy server

A proxy is a "relay point" for accessing the Internet. When enabling "Use a proxy server", the proxy server will make access to the Internet.

Since various access information is cached at this time, downloading will be faster when reloading the same information from the Internet since the data is loaded from the proxy server.

# KA-DV5000およびStreamproducerをご使用いただく際のご注意点

□無線LANカードご使用の際の受信レベル表示について

受信レベル表示が可能な無線LANカードをご使用いただいた場合、カメラ本体液晶画面のカードステータス表示の横に数字で受信レベルが表示されま す。この場合、5が最大レベルで、0が最小レベルとなります。(表示された受信レベルは無線LANカードをご使用いただく際の目安です。通信を保証する ものではありません。)

□クリップリストの生成について

クリップリストの登録は、テープとCFカードの同時録画の時のみ生成されます。ユーザーズガイドのP. 19で、CFカードのみへの記録でもクリップリストが 登録される旨の記述がありますが、この操作ではクリップリストは生成されません。

◆同梱されているアプリケーションCD-ROMに収められているPCアプリケーションをお使いになる上でのご注意点

ご使用になるPC環境によっては、表示される画像が乱れる場合があります。この場合、以下の対応を行うことで現象が修正されます。

・ご使用のVGAカードの最新ドライバを入手する。

ご使用のVGAカードのメーカーWebサイトで検索します。

・DirectDrawのハードウェアアクセラレータをOFFにする。

[コントロールパネル]-[画面]-[設定]-[詳細]-[トラブルシューティング]にて、ハードウェアアクセラレータを調整します。

# CAUTION

- Receiving Level Indicator of Wireless LAN

If you are using wireless LAN card that can detect receiving level, receiving level indicator is shown next to the card status information on LCD of your camcorder. The indicator shows value from 5 to 0, 5 means maximum level and 0 means minimum level. (The indicator is for reference. The value does not guarantee communication.)

- Clip List

Clip list is created when you are recording to tape AND CF card. If you are recording to CF card only, clip list is not created. The description on page 19 of User's Guide that clip list is created when you are recording to CF card, is not correct.

- Video Window of Streamproducer

Video window of Streamproducer can have noise in some cases. You can fix it by following operations.

- Update VGA card driver

You may be able to download updated driver from VGA card maker's site.

- Disable DirectDraw hardware accelerator

You can disable it by

Start->Settings->ControlPanel->Display->Settings->Advanced->Troubleshooting.

LST0104 (KA-DV5000)

# Streamproducer

# **User's Guide**

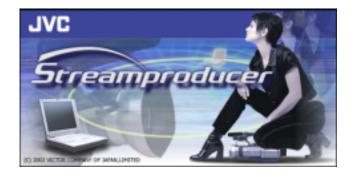

# Welcome to Streamproducer

Welcome to Streamproducer, the software that lets you record and playback MPEG-4 files from up to four GY-DV300U/KA-DV300U or GY-DV5000U/KA-DV5000U cameras/network packs on a PC. Streamproducer provides hot switching of four cameras or MPEG-4 files and its output may be viewed in real-time by a maximum of ten clients via a LAN. Streamproducer enables you to employ these operations on PC easily.

For details on the GY-DV300U/KA-DV300 or GY-DV5000U/KA-DV5000, please read the respective manuals.

#### [Important]

Please carefully read this End-User License Agreement ("Agreement") before installing or using the "Streamproducer" ("Software") on your PC. The right to use the Software is granted by Victor Company of Japan, Limited ("JVC") to You only on the condition that You agree to the following Agreement. If You do not agree to the terms of the Agreement, you may not install the Software. INSTALLING OR USING THE SOFTWARE INDICATES YOUR ACCEPTANCE OF THESE TERMS AND CONDITIONS. The Software also includes the associated materials, and any modification, upgrade and update of the Software granted to You by JVC.

#### END-USER LICENSE AGREEMENT

#### 1. Copyright; Ownership

You acknowledge that all copyrights and other intellectual property rights in the Software is owned by JVC and its licensor, and remain vested in JVC and such licensor. The Software is protected under the copyright law of Japan, the United States, other countries, and related Conventions.

#### 2. Grant of License

- (1) Subject to the conditions of the Agreement, JVC grants to You a non-exclusive right to use the Software. You may install and use the Software on a HDD or other storage devices incorporated in Your PC.
- (2) You may make a copy of the Software for the back-up and storage purpose.

#### 3. Restriction

- (1) You may not modify, reverse engineer, decompile or disassemble (except to the extent as permitted by the applicable laws) the Software in any manner.
- (2) You may not copy or use Software, in whole or in part, other than as expressly specified in this Agreement.
- (3) You have no right to grant a license to use the Software, and may not sell, lease or rent the Software to any other person for any purpose.

#### 4. Limited Warranty

THE SOFTWARE IS PROVIDED "AS IS" WITHOUT WARRANTY OF ANY KIND. JVC MAKES NO WARRANTIES, EXPRESS OR IMPLIED, INCLUDING BUT NOT LIMITED TO WARRANTIES OF MERCHANTABILITY OR FITNESS FOR A PARTICULAR PURPOSE. SHOULD THERE BE ANY PROBLEM ARISING FROM OR CAUSED BY THE SOFTWARE, YOU SHALL BE RESPONSIBLE TO SETTLE ALL SUCH PROBLEMS AT YOUR OWN COSTS.

#### 5. Limitation of Liability

JVC SHALL HAVE NO LIABILITY WITH RESPECT TO ITS OBLIGATIONS UNDER THIS AGREEMENT OR OTHERWISE FOR CONSEQUENTIAL, EXEMPLARY, INCIDENTAL OR PUNITIVE DAMAGES EVEN IF IT HAS BEEN ADVISED OF THE POSSIBILITY OF SUCH DAMAGES. YOU WILL INDEMNIFY AND HOLD HARMLESS JVC FROM ANY LOSS, LIABILITY OR COSTS ARISING OUT OF OR IN ANY WAY CONNECTED TO CLAIMS FROM ANY OTHER PERSONS RELATING TO THE USE OF THE SOFTWARE.

#### 6. Term

This Agreement will become effective on the date when You install the Software onto Your machine, and continue to be in effect until the termination under the reasons as below:

Should You breach any provision of this Agreement, JVC may terminate this Agreement without giving any notice to You. In this event, JVC may claim against You any damages caused by Your breach. Should this Agreement be terminated, You should immediately destroy the Software stored in Your machine (including erasing it from any memory in Your PC), and then will not possess such Software.

#### 7. Export Control

You agree that You will not ship, transfer or export the Software or underlying information and technology to any countries to which Japan and other relevant countries embargoed goods.

#### 8. U.S. Government User

If You are an agency of the United States of America (the "Government"), You acknowledge JVC's representation that the Software is a "Commercial Item" as defined in Federal Acquisition Regulation (FAR) part 2.101 (g) consisting of unpublished "Commercial Computer Software" as those items are used at FAR part 12.212 and is only licensed to You with the same use rights JVC grants all commercial end users pursuant to the terms of this Agreement.

#### 9. General

- (1) No modification, change, addition, deletion or other alteration of or to the Agreement will be valid unless reduced to writing and signed by an authorized representative of JVC.
- (2) To the maximum extent permitted by the applicable law where the Software was acquired, any conditions or warranties imposed or implied by law are hereby excluded. You may nevertheless have the benefit of certain rights or remedies pursuant to the applicable law in respect of which liability may not be excluded. In any case, however, JVC's entire liability will be limited to those which apply to the product accompanying the Software.
- (3) Even if any part of the Agreement is held invalid by or in conflict with any law having jurisdiction over this Agreement, the remaining provisions will remain in full force and effect.

The Agreement shall be governed by and interpreted under the laws of Japan. The Tokyo District Court has jurisdiction over all disputes which may arise with respect to the execution, interpretation and performance of this Agreement.

### **Table of Contents**

| 1. Introduction                                  | . 4  |
|--------------------------------------------------|------|
| 1.1 What is 'Casting' or 'Streaming'?            | . 4  |
| 1.2 Streamproducer Version Comparison            |      |
| 2. System Requirements                           | . 5  |
|                                                  |      |
| 3. Install/Uninstall Streamproducer              | . 7  |
| 3.1 Installing Streamproducer                    | . 7  |
| 3.2 Setting a proxy server                       | . 7  |
| 3.3 Uninstall Streamproducer                     | . 8  |
| 3.3.1 Using Streamproduer CD-ROM                 | . 8  |
| 3.3.2 Using "Add/Remove Programs"                | . 8  |
| 4. Running Streamproducer                        | 0    |
| 4.1 Closing Streamproducer                       |      |
| 4.2 Display images from cameras                  |      |
| 4.2.1 Connecting to cameras                      |      |
| 4.2.2 Displaying images from cameras             |      |
| 4.2.3 Trigger mode                               |      |
| 4.2.3 1 Setting the Trigger Mode from the camera |      |
| 4.3 File Playback                                |      |
| 4.3.1 Selecting files                            |      |
| 4.3.2 File operations                            |      |
| 4.4 Casting                                      |      |
| 4.4.1 Start casting                              |      |
| 4.4.2 Controlling the casting image              |      |
| 4.5 Capturing images                             |      |
| 5. Receiving the video stream                    | . 20 |
| 6. Menu and dialogs                              | 21   |
| 6.1 System condition windows.                    |      |
| 6.2 Option dialog                                |      |
|                                                  | . 20 |
| 7. Troubleshooting                               | . 24 |

< Trademark >

\*Microsoft, Windows and Windows Media are registered trademarks of Microsoft Corporation in the United States and/or other countries.

\*Other names of products are trademarks of each respective manufacturing company.

# 1. Introduction

Streamproducer 2.0, is JVC's complete streaming software that allows you to stream in a local network or to the Internet from any one of up to four sources. These sources can be any combination of MPEG-4 movie files or JVC's Streamcorder cameras, the GY-DV300/KA-DV300 or the GY-DV5000/KA-DV5000. In addition, Streamproducer will also support future products from JVC, such as cameras, VTRs, etc.

Streamproducer allows you to monitor live the video from up to four sources, as well as the video that is being cast to the Internet. When casting, you can switch between the four sources by simply pointing and clicking with your mouse.

Streamproducer also allows you to capture the MPEG-4 stream, (record to disk) from any or all of the video sources independently, as well as saving the cast video stream.

### 1.1 What is 'Casting' or 'Streaming'?

First of all, casting and streaming are synonymous; they both mean the same thing and these terms will be used interchangeably throughout this manual. So, what is streaming? Video streaming implies the continuous delivery of video & audio in a single direction, from sender to receiver. Streamproducer is a publishing point; it receives MPEG-4 streams generated by any one of up to four sources, such as the GY-DV300 or GY-DV5000 cameras and casts (sends) Microsoft compatible ASF MPEG-4 streams to up to ten media players (receivers) anywhere in the world, through a LAN or the Internet.

Also by nature, streaming implies a high degree of compression so that many users can share the bandwidth. With Streaming, the quality is proportional to the bit rate...and the bit-rate is what makes streaming so desirable. Streaming is content delivery to the masses!

### 1.2 Streamproducer Version Comparison

#### StreamProducer Comparison chart

| ITEM                                     | Ver.2.0                 | ver.1.1                |
|------------------------------------------|-------------------------|------------------------|
| Player Component                         | Directshow custom       | WMP6.4                 |
| Delay time                               | 2 sec                   | 17 sec                 |
| Number of windows                        | variable from 1 to 4    | fixed 4                |
| casting stop function                    | available               | not possible           |
| Switch casting in the middle of the file | available               | not possible           |
| Casting Monitor Window                   | real client monitor     | just a picture monitor |
| Time lag when switch casting source      | short same profile      | uncertain              |
| Number of clients                        | 10                      | 10                     |
| Playable file                            | exclusive KA-DVxxx file | Any .asf, .wmv         |
| Client type                              | WMP 7.1, 8              | WMP 6, 7.1, 8          |

# 2. System Requirements

Streamproducer requires the following minimum system requirements for proper operation.

#### Minimum requirements

Hardware

| CPU                                | Pentium (or equivalent) 700MHz or faster                                                                                                    |  |  |  |  |
|------------------------------------|----------------------------------------------------------------------------------------------------|--|--|--|--|
| Memory                             | 128MB minimum                                                                                                    |  |  |  |  |
| Display XGA (1024 x 768) or better |                                                                                                    |  |  |  |  |
| Hard disk                          | 50MB for install.<br>25MB space for capturing one hour using highest video compression 200MB<br>space for capturing one hour using lowest video compression.<br>0 MB if not capturing         |  |  |  |  |
| Network                            | One LAN system for connect to KA-DV300 or KA-DV5000 Network Pack.     Internet connection to load the CODEC program for video playback.     Other network connection for casting on internet. |  |  |  |  |

Software

| OS Windows XP Home or Professional Edition<br>Windows 2000 Professional |                                                                          |  |
|-------------------------------------------------------------------------|--------------------------------------------------------------------------|--|
| Other                                                                   | DirectX 8.1 (DirectX 8.1 is installed with Streamproducer automatically) |  |

The above minimum requirements will provide satisfactory operation when used under the following conditions:

- 1. Connecting to only one camera or playback of only one file.
- 2. Not saving the image from the camera to a disk drive.
- 3. Casting from a single source without switching.

#### **Recommended requirements**

To benefit from the full set of features available with Streamproducer, including using multiple cameras/files, saving incoming streams to a disk drive, and source switching while casting, you need a PC with the following specifications:

#### Hardware

| CPU Pentium 4 (or equivalent) 2.2GHz or faster                                                                                                    |                                                                                                    |  |
|----------------------------------------------------------------------------------------------------|----------------------------------------------------------------------------------------------------|--|
| Memory                                                                                                    | 512MB minimum                                                                                                    |  |
| Display                                                                                                    | SXGA (1280 x 1024) or better                                                                                                    |  |
| Hard disk<br>Hard disk<br>0 MB if not capturing one hour using highest video compressio<br>space for capturing one hour using lowest video compression.<br>0 MB if not capturing. |                                                                                                    |  |
| Network                                                                                                    | <ul> <li>One LAN system for connect to KA-DV300 or KA-DV5000 Network Pack.</li> <li>Internet connection to load the CODEC program for video playback.</li> <li>Other network connection for casting on internet.</li> </ul> |  |

#### Software

| os    | Windows XP Home or Professional Edition                                  |
|-------|--------------------------------------------------------------------------|
| 03    | Windows 2000 Professional                                                |
| Other | DirectX 8.1 (DirectX 8.1 is installed with Streamproducer automatically) |

**NOTE:** These minimum and recommended requirements are the standards for using Streamproducer. However, these requirements do not guarantee smooth performance which may depend on other parameters and computer settings, such as background processes, screen settings, network devices and settings etc.

#### An example with the minimum system requirements

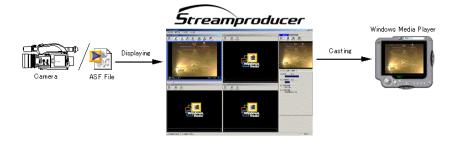

#### An example with the recommended system requirements

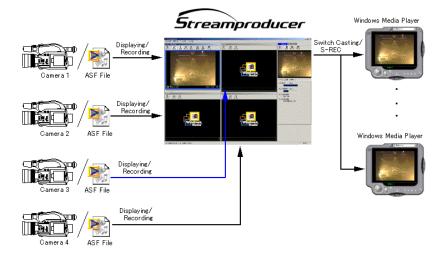

### 3. Install/Uninstall Streamproducer

### 3.1 Installing Streamproducer

Insert the Streamproducer CD-ROM in CD-ROM drive. If your computer is configured to autorun from CD-ROM, the first setup screen, select a language, appears. If this screen does not automatically appear, manually start the installation: from the Windows "Start" menu, select "Run" and run 'Startup.exe' from the CD drive.

The first screen will ask what language you wish to install, English or Japanese. If English is selected the following screen appears:

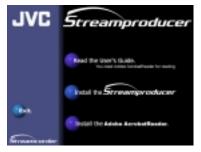

From the install screen shown above, click [Install Streamproducer] to start the setup program (setup.exe). All required files and programs are self installing. Just follow the prompts as required to install Streamproducer.

All previous versions of Streamproducer must be uninstalled prior to installation of Streamproducer 2.0. The uninstall process is automatic, and **if you have an earlier version of Streamproducer installed, you will be prompted to remove it now.** Once the previous version is removed, you can re-install Streamproducer.

Note: Some operating systems will require you to log in with administrative privileges to install software.

### 3.2 Setting a proxy server

You may need to specify a proxy server to receive the video stream from a KA-DV300 or KA-DV5000 Network Pack.

- 1. With the mouse pointing to Internet Explorer icon, on your desktop, click the right button and choose [Properties] from the menu.
- From the 'Internet Connections' dialog box, click [Connections] tag to open the setting dialog for LAN.
- Click the [LAN Settings...] button to open [Local Area Network (LAN) Settings] dialog box and click [Advanced]. The [Proxy Settings] dialog box, shown here, appears.

| ktop,                                           | Proxy Se  | ttings                                                |                                | ?        |  |  |
|-------------------------------------------------|-----------|-------------------------------------------------------|--------------------------------|----------|--|--|
| ntiop,                                          | Servers   |                                                       |                                |          |  |  |
|                                                 |           | Туре                                                  | Proxy address to use           | Port     |  |  |
|                                                 | <b>7</b>  | HTTP:                                                 |                                |          |  |  |
| a] tag                                          |           | Secure:                                               |                                |          |  |  |
|                                                 |           | FTP:                                                  |                                | <b>-</b> |  |  |
| Area Netw                                       |           | Gopher:                                               |                                |          |  |  |
|                                                 |           | Socks:                                                |                                |          |  |  |
| omatic config<br>comatic config<br>of manual se |           | Use the s                                             | same proxy server for all prot | ocols    |  |  |
| Automatically                                   | Exceptio  | ins                                                   |                                |          |  |  |
| 6 T                                             | -         | Do not use proxy server for addresses beginning with: |                                |          |  |  |
| Use automati<br>Address                         | ¢1≡       | 192.168.*.                                            | 4                              |          |  |  |
| xy server                                       |           | Use semicolo                                          | ons ( ; ) to separate entries. |          |  |  |
| dise a proxy :<br>dial-up or VPf                |           |                                                       | Ск                             | Cancel   |  |  |
| Address:                                        |           | Port                                                  | t: Advanced                    |          |  |  |
| B pass pro                                      | xy server | for local ad                                          |                                |          |  |  |
|                                                 |           |                                                       | OK Canc                        | el       |  |  |

- If you are connecting the PC directly to a KA-DV300 or KA-DV5000 Network Pack, remove the check mark on the [Use a proxy server for your LAN] box if it is checked.
- If you are connecting to a KA-DV300 or KA-DV5000 Network Pack using a LAN that requires a proxy server, check on the [Use a proxy server for your LAN] box and type the address of the proxy server. Check on the [Bypass proxy server for local addresses] box and click [Advanced...] button to open the [Proxy Settings] dialog box.
- 6. Type the IP address of the camera in the blank area of the [Do not use proxy server for addresses beginning with:]. window. You do not need to enter the entire address, just the first two numbers, followed by '.\*.\*' as shown here Click the [OK] button after you have completed the proxy settings.

### 3.3 Uninstall Streamproducer

Note: Some operating systems will require you to log in with administrative privileges to uninstall software.

You can uninstall Streamproducer using one of the following two ways.

#### 3.3.1 Using Streamproducer CD-ROM

- Insert the Streamproducer CD-ROM in CD-ROM drive. If your computer is configured to autorun from CD-ROM, the first setup screens appear. If these screens do not automatically appear, from the Windows "Start" menu, select "Run" and run 'Startup.exe' from the CD drive.
- Choose [English] as the language and click on [Install the Streamproducer].
- Since the installation program will find an instance of Streamproducer already installed, you will be
  prompted if you would like to remove it. Click 'OK' to remove Streamproducer.

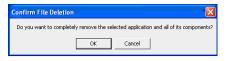

### 3.3.2 Using "Add/Remove Programs"

- From the Widows desktop, open 'My Computer'. Open 'Control Panel' and choose [Add/Remove Programs].
- Click [Streamproducer] on the list of Currently installed Programs and click [Remove] button.. A
  message for confirmation of removing Streamproducer appears.
- Click [OK] to remove Streamproducer.

| Confirm File Deletion                   | X                                              |
|-----------------------------------------|------------------------------------------------|
| Do you want to completely remove the se | elected application and all of its components? |
| ОК                                      | Cancel                                         |

# 4. Running Streamproducer

From the Windows [Start] menu, choose [Programs], [JVC], [Streamproducer]. The main window, shown here, appears.

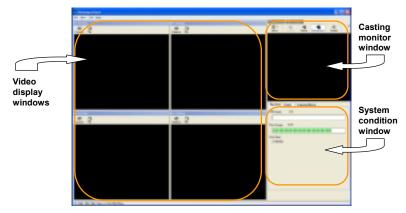

The Streamproducer desktop has three areas; one for each function:

[Video display windows] These four windows can display saved contents from files or images from cameras. Four windows can be shown maximally. See Section 6.2 "Option Dialog" for information about setting of the number of the Video display windows. Until a file is selected or a camera is connected, the video display window will be blank.

[Casting monitor window] This window shows a preview of the video casting image.

[System condition window] This window, with three specific function tabs, shows information about the system condition and casting. See Section 0 for information about the information presented in these windows.

### 4.1 Closing Streamproducer

Choose [Exit] from [File] menu of Streamproducer to close, or click on the X icon on the upper right hand corner. If you have not already disconnected from any connected cameras, you will be prompted to disconnect now and close Streamproducer.

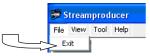

### 4.2 Display images from cameras

Streamproducer can record and cast (stream) live images from GY-DV-300 and GY-DV5000 cameras. First you must connect Streamproducer (your PC) with from one to four cameras. Up to four cameras can be connected at a time; each camera's image is shown on its own video display window in the Streamproducer desktop.

### 4.2.1 Connecting to cameras

• Click [Camera] button on any one of the video display windows that show "No Setting" in the title bar. 'No Setting indicatess that no camera is connected or no file is open in that window.

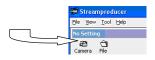

The camera setting dialog box appears

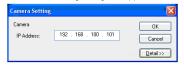

- Enter the camera's IP address and click [OK]. You can also invoke the camera setting dialog by
  pressing the 'Menu' button and choosing [Connect to Camera]. (Note: The menu button only appears
  in windows that already are connected to a camera or are displaying a file)
- In most cases, the default port number will be satisfactory. If you cannot connect to the camera with
  the default settings you may need to change one or more port settings.

You will not need to change the port numbers if you connect the camera/network pack directly to Streamproducer and both are in their factory default condition.

It may be necessary to specify the port number if there are network devices like routers between the camera's network pack and Streamproducer. Ask your network administrator for more detail. IN addition, some firewalls may require port setting changes.

If you need to change the port numbers, click on the [Detail>>] button of the camera setting dialog and from the window shown here, specify the port number for the camera and for Streamproducer.

For the details on the setting, please read the Network Pack Setup chapter of your Network Pack User's Guide.

Set the port numbers using the following definitions and guidelines:

| camera settin         | 8                     |                  |
|-----------------------|-----------------------|------------------|
| Camera<br>IP Address: | 192 . 168 . 100 .     | OK<br>101 Cancel |
|                       |                       |                  |
| Connect timeou        | #: 20 sec             |                  |
| Port Number (Ca       | mera]                 |                  |
| RTSP:                 | 8554                  |                  |
| HTTP:                 | 80                    |                  |
| Port Number [Str      | eamproducer]          |                  |
| RTSP:                 | Use this port number. | 554              |
| RTP:                  | Use this port number. | 5004             |
|                       |                       |                  |

**Port Number [Camera]** - Enter the port numbers specified on the network pack. The network pack port numbers must match the Streamproducer port number settings.

**RTSP:** Enter the port number for RTSP connection (TCP). This number is specified on the Network Pack. You will not be able to connect to the camera if you enter the different port number from that specified on the network pack.

**HTTP:** Enter the port number for HTTP connection.

#### Port Number [Streamproducer] -

**RTSP:** Enter the port number for RTSP connection (TCP). This is the port number for which Streamproducer sends the RTSP commands to the network pack.

**RTP:** Enter the port number for RTP connection (UDP). This is the port number that Streamproducer uses to receive streaming video data from the network pack.

**Connect timeout:** – Specify the time limit of TCP connection to complete when Streamproducer connects a to a camcorder. Streamproducer will quit trying to connect with the camcorder if the connection can not be completed within the specified time. Change the timeout longer if Streamproducer takes longer time to complete the connection with a camcorder.

#### • Click [OK] button when you finished setting.

• The 'Camera Name' dialog appears. The host name of the camera is shown as the Camera Name. If you have not specified the host name from the camera menu, "none" appears as the camera name.

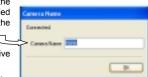

A folder with this name is created on your computers' hard drive where the image clips are recorded and stored.

 Enter the camera name and click [OK] button. If you have set a camera name from the camera's menu, this name will appear here. Streamproducer is now connected to the camera. And the window should now look like this:

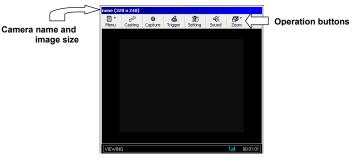

The camera name (and image size) is shown above of the video display window.

Operation buttons appear above of the video display window.

You can see more information about the camera currently connected by clicking on the [Menu] button and choosing [Property...].

It is possible to change to another camera by clicking on the [Menu] button and choosing [Other Camera...]. If the window size is too small to display all operation buttons, you can show the hidden buttons by clicking on the double arrows (>>) on the right side of the button bar.

#### 4.2.2 Displaying images from cameras

Each video display window has its own buttons and operation menu. It is possible to operate up to four video display windows separately by clicking on any of its control buttons.

#### [ Casting ]

Click the [Casting] button to start casting (streaming video). See Section 4.4 for more information about casting. You can also start casting by choosing [Start/Switch Casting] from the [Menu] pull-down. When casting from a window, the border of that window will turn blue and the [Casting] button is highlighted.

#### [ Capture ]

Click the [Capture] button to start recording the image from the camera to a disk drive. The [ Capture ] button will turn red when recording. You can also start recording by choosing [Start Capturing] from the [Menu] pull-down. When capturing the video to a file, the [Capture] button is highlighted.

Click [ Capture ] again to stop recording.

Recorded images are saved in the location specified on Option dialog of Streamproducer. Please see Section6.2, "Option dialog" for specifying a location for saving files.

The capture function is independent of casting. You can be casting from one source at the same time you are capturing from another (or the same) source.

This capture function is used for capturing video streams from connected cameras, mot the stream that is being cast. See Section 4.5 for information about capturing the cast video.

#### [ Setting ]

Click the [Setting] button to open the pages for setting and controlling many camera and network pack functions using an Internet browser. For details on this function, please read the User's Guide of your network pack. You can also open the page by choosing [Camera Setting] from the [Menu] pull-down.

#### [ Trigger ]

Click the [Trigger] button to start recording images from the camera automatically when the camera starts recording. (Streamproducer detects the recording trigger from the camera and starts recording to disk at the same time).

Streamproducer will stop recording to disk automatically when the camera stops recording. The [Trigger] button appears to be pushed (highlighted) when you click it, indicating that the trigger mode is in effect. You can also activate the trigger mode by choosing [Capture Trigger] from the [Menu] pull-down.

When the trigger mode is enabled, the [Capture] button is disabled.

Click the [Trigger] button again to stop the trigger mode. The [Trigger] button reverts to its normal appearance, indicating that the trigger mode disabled. You can also disable the trigger mode by choosing [Capture Trigger] from the [Menu] pull-down. If there is a check mark next to 'Capture Trigger' it indicates that the trigger mode is effective, and stopped if there is no check mark. Please read "Trigger mode" on Page 12 in this chapter for more details about the various trigger modes.

#### [ Sound ]

Click the [Sound] button to enable sound output and hear the audio from the connected camera. You can also enable sound output by choosing [Output Sound] from [Menu] pull-down. The [Sound] button appears to be pushed when you click it to indicate 'output sound' is enabled.

Click the [Sound] button appears to be pushed when you click it to indicate output sound is entabled. Click the [Sound] button again to mute the sound. The [Sound] button switches to the default position which is sound off. You can also mute the sound by choosing [Output Sound] from the [Menu] pull-down. If there is a check mark next to 'Output Sound' it indicates that sound is enabled, and muted if there is no check mark.

You can hear the sound from multiple windows simultaneously.

NOTE: The sound button in the individual windows only controls the sound of that window, and has no effect on the audio being cast.

#### [ Zoom ]

Choose [Fit to Window Size], [50%], [100%] or [200%] from [Zoom] button to change the magnification of the displaying image. You can also change the magnification by choosing [Zoom] from the [Menu] pull down of each video display window. Each window can have a different zoom factor.

When first opening a file or connecting to a camera, the default size is 100%.

#### [ Property... ]

Choose [Property...], from the [Menu] pull-down (no associated operation button) to confirm the camera setting. You can change the camera name from this window; all other fields are read-only.

#### [ Other Camera...]

Choose [Other Camera], from the [Menu] pull-down (no associated operation button) to disconnect from the currently connected camera and connect with another camera.

#### [ Close ]

Choose [Close], from the [Menu] pull-down (no associated operation button) to cut the network connection with the currently connected camera. The connection is closed only for the camera associated with the current window. The network connection is cut and the video display window reverts to "No Setting".

### 4.2.3 Trigger mode

Streamproducers' exclusive trigger mode allows buttons on the GYDV300 or GY-DV5000 camcorder to control the streaming capture function of Streamproducer. Trigger mode is the unique function of the Streamcorder products. Three trigger modes are available; these are set from the camera menu but activated from Streamproducer.

Click the [Trigger] button to activate the selected trigger mode and the button is highlighted. To cancel the trigger mode, click the [Trigger] button again.

#### 4.2.3.1 Setting the Trigger Mode from the camera

You need select "MPEG REC" from the "NETWORK PACK CONFIG" menu on the camera. Please refer to your cameras Users Guide for instructions for navigating through the menu.

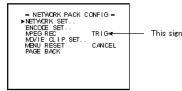

The following trigger modes are supported:

 TRIG – In this mode, you can record to the cameras DV tape and the PC (running Streamproducer) simultaneously, and both recordings are controlled by the camera's REC buttons. In this mode, it is necessary to have a recordable tape in the camera.

The "NO TAPE" warning appears on the camera's viewfinder/LCD screen if no tape loaded.

To start recording to the tape and to the PC disk drive simultaneously, push the [REC START/STOP] button on the camera. In addition to the 'REC' indicator in the viewfinder or LCD screen, The sign turns red on the display of camera indicating that you are recording to tape and PC. The 'Capture' button in the Streamproducer window associated with the camera will highlight when capturing video.

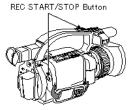

see your Users Guide.

This figure shows a GY-DV300U

For details of other models, please

To stop recording, push the [REC START/STOP] button on the camera again. The 'REC' indication will change to 'STBY' and the red will revert to yellow on the camcorder display.

**SPLIT** – In this mode, you can record on the DV tape and/or the PC (running Streamproducer) independently. It is not necessary to have a recordable tape in the camera.

To record to DV tape, use the [REC START/STOP] button on the camera as you normally would. When recording to tape, the 'REC' indicator will be shown in the viewfinder/LCD display.

To capture the video on the PC, push the [SELECT] dial on the camcorder. The sign turns red on the display of camera indicating that you are recording to the PC. The 'Capture' button in the Streamproducer window associated with the camera will highlight when capturing video.

To stop capturing the video, push the [SELECT] dial on the camera again. The red will revert to yellow on the camcorder display, and the 'Capture' button on Streamproducer screen will revert to normal.

OFF – Trigger mode is disabled, and the camera and Streamproducer work independently, the camera
record button controls recording to tape, and the Streamproducer 'Capture' button controls stream
capture.

4.3 File Playback

Streamproducer can playback video clips saved on the hard disk or CompactFlash (CF) memory card, up to four files simultaneously, each is shown on its own video display window. In addition, you can cast (stream) from any one of these files, and even switch between them.

### 4.3.1 Selecting files

To open a file in any view window not already allocated (No setting is shown in title bar).

Click the [File] button on the video display window to open a file. The 'Open a stream file' dialog
appears.

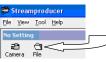

 Select a file and click [Open] button. You can also open a file by using the [Open file] option from the [Menu] pull-down. You can open any valid .asf file. Use the standard windows pull-down items to locate the desired file.

| Open a stre    | am file              |             |   |   | ? 🔀        |
|----------------|----------------------|-------------|---|---|------------|
| Look in: 🗀     | Streamproducer       | <b>~</b> (3 | ø | Þ | <b>.</b> - |
| linterval      |                      |             |   |   |            |
| Sample         |                      |             |   |   |            |
|                |                      |             |   |   |            |
|                |                      |             |   |   |            |
|                |                      |             |   |   |            |
| File name:     | sample               |             |   | E | Open       |
| Files of type: | Stream Files (".asf) |             | ~ | Ē | Cancel     |

 When the file is selected, the file name and image size are shown above the video display window as are the operation buttons.

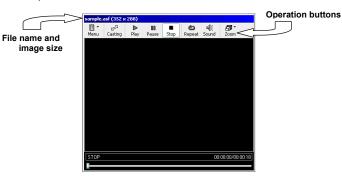

You can see additional information about the selected file by choosing [Property...] from the [Menu] pull-down.

SELECT DIAL

\* This figure shows a GY-DV300U. For details of other models, please see your Users Guide.

#### 4.3.2 File operations

Each video display window has its own set of operation buttons and menus that are independent of each other. It is possible to have up to four video display windows in use simultaneously and independently by clicking on its control buttons or operation menu.

Note: The individual buttons, play, pause, stop, repeat, and sound refer to the particular display window only and do not control the casting functions.

#### [ Casting ]

Click the [Casting] button to start casting (streaming video). See Section 4.4 for more information about casting. You can also start casting by choosing [Start/Switch Casting] from the [Menu] pull-down. When casting from a window, the border of that window will turn blue and the [Casting] button is highlighted.

#### [ Play ]

Click the [Play] button to start the file playback. You can also start playback by choosing [Play] from the [Menu] pull-down. The file starts to playback from the beginning.

#### [ Pause ]

Click the [Pause] button to pause playback of the file. You can also pause by choosing [Pause] from the [Menu] pull-down. Click the [Play] button to resume file playback from the current point. When paused, the [Pause] button is highlighted.

#### [ Stop ]

Click the [Stop] button to stop the file playback. You can also stop by choosing [Stop] from the [Menu] pull-down. Unlike the pause button, the stop button moves the seekbar to the beginning of the video clip file. Therefore, when [Play] is pressed again, playback begins from the first frame of the file.

#### [ Repeat ]

Click the [Repeat] button to automatically repeat playback the same file. You can also activate repeat playback by choosing [Repeat] from the [Menu] pull-down.

The [Repeat] button appears to be pushed (highlighted) if you click it. This indicates that the repeat function is in effect. Click the [Repeat] button again to disable the repeat function. From the [Menu] pull-down, if repeat is checked, then the repeat function is enabled, if it is not checked, then the function is disabled.

#### [ Sound ]

Click the [Sound] button to enable sound output for the currently open file. You can also enable sound output by choosing [Output Sound] from the [Menu] pull-down.

The [Sound] button appears to be pushed (highlighted) when clicked to indicate output sound is enabled. Click the [Sound] button again to mute the sound, the [Sound] button switches to the default position, sound off. You can also mute the sound by choosing [Output Sound] from the [Menu] pull-down. If 'Output sound' is checked, then sound output is enabled, if it is not checked, then the function is disabled.

You can hear the sound from multiple windows simultaneously.

#### [ Zoom ]

Choose [Fit to Window Size], [50%], [100%] or [200%] from [Zoom] button to change the magnification of the displaying image. You can also change the magnification by choosing [Zoom] from the [Menu] pull down of each video display window. Each window can have a different zoom factor.

#### [ Property... ]

Choose [Property...], from the [Menu] pull-down (no associated operation button) to view the detailed information about the file. The displayed information includes the file name and path, the image size, clip length, bit rate, and the audio and video CODECs used.

#### [ Open Other File... ]

Choose [Open Other File], from the [Menu] pull-down (no associated operation button) to close the currently opened file and open another file for playback or casting.

#### [ Close ]

Choose [Close], from the [Menu] pull-down to close the currently open file. The title bar of the Video display windows reverts to "No Setting".

To use the seekbar, with a mouse, click on and drag the file pointer to the point where you want playback to start.

# 4.4 Casting

'Casting', also referred to as Streaming, is sending the image from any one of the four video sources to remote viewers through a network, such and an Intranet or the Internet. It is possible to cast live video from connected cameras or video from selected files. The casting monitor window of the Streamproducer desktop displays the current cast image. The [Casting] sign turns blue while casting.

### 4.4.1 Start casting

Click the [Casting] button in any one of the display windows that is showing camera output or a clip file to start casting the video from that display window. You can also start casting by choosing [Start Casting] from the [Menu] pull-down.

When selected for casting, the window border will turn blue, indicating the active window, and (after a few seconds) the image will appear in the casting window. Casting starts.

The casting monitor window displays the casting image and, the [Casting] sign turns blue while the casting is in progress.

#### 4.4.2 Controlling the casting image

You can control the casting image by using the buttons over the casting monitor window. These buttons are independent from any function buttons in the other windows.

### [ Casting ]

This button is highlighted automatically when a casting button is clicked in any other window. When it is highlighted, clients can connect to Streamproducer using Windows Media Player and see the cast video.

#### [ Pause ]

This button pauses casting of the video, which is replaced by the Streamproducer logo. When casting is paused, the recording of the cast is also paused. Click the [Casting] button on the Video display window to resume casting. It is also possible to pause by choosing [Pause Casting] from the [Menu] pull-down of Casting monitor window. When paused, the [Pause] button is highlighted.

#### [Disconnect]

Click [Disconnect] button to stop casting.

#### [ Sound ]

Clicking this button or choosing [Output Sound] from the [Menu] pull down of the casting monitor window turns on the monitoring of the sound of the cast video. When sound monitoring is activated, the button will be highlighted.

Click again to mute the sound. When muted, the button will not be highlighted.

The sound function enables *monitoring* of the audio being cast along with the video. It does not affect the stream casting audio. Streamproducer outputs the sound of the streaming image even if [Output Sound] is off.

[ Size ]Choose [Small], [Medium] or [Large] from [Size] button to change the size of casting monitor window. You can also change the size by choosing [Display Size] from the casting preview window [Menu] pull-down.

All currently displayed windows will resize when the casting view window is resized.

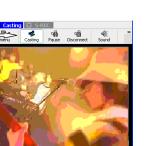

### 4.5 Capturing images

In addition to saving the streams from any or all connected cameras, you can save the cast images automatically.

To automatically save the cast video stream:, from the 'Options' dialog (see Section 6.2) check the 'Capture casting contents simultaneously' check box. When this option is selected, all cast video streams will also be saved to the location specified in the Options dialog box.

Note: You can only set these functions when not connected to a camera or file. When capturing the cast video, the red S-REC flag will be highlighted along with the blue Casting flag.

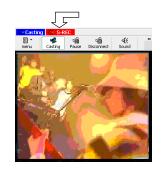

# 5. Receiving the video stream

Using Windows Media Player you can receive and view the cast video from anywhere in the world.

Although any version of Windows Media Player above 6.4 can be used (version 8.0 for Windows XP) the following examples are shown using version 7.1.

Start Windows Media Player and choose [Open URL...] from the [File] menu.

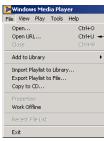

Enter the URL for receiving the casting image. The URL is specified by the IP address and port number of the video stream being cast by Streamproducer.

You can determine the casting IP address and port number by clicking on the 'Connections' tab on the Streamproducer desktop. Both the Internet URL and LAN URL are shown in this window.

The client viewers must enter the appropriate URL for their connection in the Windows Media Player 'Open' dialog box to receive the video stream. Enter the URL and click [OK].

Sample of Internet URL:

Sample of LAN URL:

? ×

-

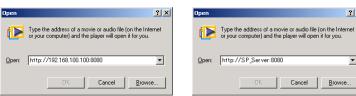

Notes:

- Under normal circumstances, the received video stream should be continuous. However, when the video source is switched in Streamproducer, the received stream may be momentarily interrupted. In addition, if the switched video has a different bit rate, Windows Media Player may drop the connection.
- Network congestion may result in jerky motion
- If you are experiencing problems receiving the video stream, please refer to Chapter 7, Troubleshooting".

# 6. Menu and dialogs

The following discussions are based on the three windows available by clicking on the index tabs in the lower right portion of the Streamproducer desktop.

### 6.1 System condition windows

The three condition windows, accessed by clicking on the 'System', 'Cast', or 'Connections' tabs, show the general condition of the PC and information about casting and connections

The following information is available by clicking on the 'System' tab:

#### CPU Load

This bar graph shows the approximate load on the CPU.

#### Disk Usage

This bar graph displays the approximate amount of free-space left on the disk for capturing the video images. For systems with multiple drives, the disk specified in the options menu (see Section 6.2) where the video capture files are located is shown.

#### Disk Free

Shows amount of free disk remaining in GB.

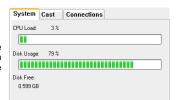

The following information is available by clicking on the 'Cast' tab:

#### Source

Shows the source of the video that is currently being cast, either file System Cast name or camera name.

#### Total time

Size

Shows the total time that the video from the source is being cast.

Shows the pixel dimensions of the casting image. (Width x Height)

Bit rate Shows bit rate of the casting image

Video CODEC Shows Video Codec used for the creation of the casting image.

# Audio CODEC

Shows Audio Codec used for the creation of the audio portion of the stream.

Audio CODEC:

G.726 16kb/s, 8kHz, Mono

Connections

20

The following information is available by clicking on the 'Connections' tab.

#### Internet URL

Shows the internet URL that users who want to receive the cast video must use for Windows Media Player.

For details on the process of receiving the casting image, Refer to Section 5 Receiving the video stream".

More than one URL will be listed if you one interface connected to a camera and another interface for the Internet, or have multiple connections to the Internet. Use the URL of the interface not connected to the camera, unless only one interface is used to connect to both the camera and the internet through a switch.

### LAN URL

When connecting via a local LAN, you can use this LAN name instead of the Internet URL for viewing eh video stream with Windows Media Plaver.

#### Copy Internet URL

This button is a shortcut for copying the Internet URL so that you can paste it into the address bar of another application, such as Windows Media Player.

#### Copy LAN URL

This button is a shortcut for copying the LAN URL so that you can paste it into the address bar of another application, such as Windows Media Player.

#### Clients

This window shows the IP address of any client connected to and streaming from Streamproducer.

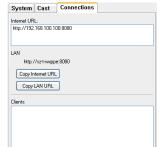

### 6.2 Option dialog

Options, such as selecting the folder for saving video streams, casting ports and the number of video windows can be selected by choosing [Option...] from the [Tool] pull-down menu of Streamproducer.

| Centuring Pile     |                                            |
|--------------------|--------------------------------------------|
| EquitivityFolder   | Hightometrani Sangahi Mith Sconershimercom |
|                    | gares.                                     |
| Lating             |                                            |
| #TTP Past          | 9080 Ded Fee Part                          |
| Morinan Diarte:    | 3 2                                        |
| Capture costing of | arianto ginalizzanado.                     |
| Viales Window      |                                            |
| Vales (ginales     | 4 10                                       |
|                    | R. Land                                    |

#### Capturing Folder

You can specify the disk drive and folder to save recorded images. A subfolder is automatically created under the specified folder according to the connected camera name, and the video clips are stored in this subfolder. For this reason, we recommend that each connected camera be given a unique name.

You can type in a folder path directly, or you can click the [Browse...] button to search for an appropriate drive and folder.

#### HTTP Port

This field allows you to specify the HTTP port number for casting. An unused port number can be found by clicking the [Find Free Port] button. You can only set this parameter when not connected to any camera or file.

#### Maximum Clients

The number of clients that can connect to Streamproducer at the same time. The maximum is 10. You can only set this parameter when not connected to any camera or file.

#### Capture casting contents simultaneously

Checking this box captures the cast video stream to a file. This option must be enabled before casting begins. You can only set this parameter when not connected to any camera or file.

#### Video Window

If you are only connecting to one or two cameras, you can use this field to change the number of Video display windows. You can only set this parameter when not connected to any camera or file.

# 7. Troubleshooting

The following topics include common solutions to problems you may encounter when using Streamproducer.

#### Failed in connection to a camera.

Make sure the IP address and RTSP port number of the camera and Streamproducer are the same.

Enter the IP address and port number correctly in Camera Setting dialog.

Verify the set up of your PC network. It is necessary to establish a LAN connection with cameras correctly.

Check the LAN card manual Windows Help of the for more detail.

Certain Proxy Server and/or firewall configurations may prevent streaming. Please consult your IT department if you suspect this may be a problem

Confirm that the LAN card is inserted correctly in the network pack.

Make sure the LAN card is oriented properly and seated in the PCMCIA slot.

Signals may may be poor when using wireless LAN between camera and PC

Place metal articles that may be blocking (or reflecting) the transmission away from the camera and your PC.

The distance between the camera and your PC may exceed the maximum allowed for a reliable connection. Check the manual for the wireless LAN card to confirm the maximum distance.

Other devices in the 2.4 GHz band, such as cordless phones and other wireless networks may be interfering. 2.4 GHz wireless phones have approximately a half mile range.

Port setting may not be correct.

Make sure the setting of your personal firewall allows connections to the assigned ports if you are using WindowsXP.

Ask your network administrator to make sure the port setting is allowed if you have network devices such as a router between the camera and your PC.

#### Unable to receive live image contents from a camera by [Play] button.

Communications with the network pack may have been interrupted by some reasons. In addition, bandwidth sufficient to connect to a camera may not be sufficient to receive video from the camera.

Refrain from using microwave devices near to the machines when using wireless LAN.

Place metal articles that may be blocking or reflecting the transmission away from the camera and your PC when using wireless LAN.

Make sure the LAN cables are correct and working ...

Make sure the LAN card is inserted correctly in the network pack.

If using a proxy server or other devices between the camera and your computer, make sure that they are configured properly.

#### Unable to receive casting image.

Try Pinging the IP address of Streamproducer.

You may receive the casting image after successfully pinging Streamproducer.

To send a Ping command:

Click [Command Prompt] from [Accessories] menu of [Program] by Windows [Start] button.

In the Command Prompt window, type "ping *IP address of Streamproducer*" after the command prompt, press [Enter]. For exmple, C: >ping 192.168.100.101

If the ping works, try receiving the cast video again. If the ping fails, something is wrong with your network connection.

Confirm that the receiving PC is connected to the Internet (LAN) correctly.

Confirm that the access point is specified correctly on the Windows Media Player.

The CODEC (a software program required for compressing or expanding the AV data) is not installed correctly.

#### "Error" in starting live or playback files.

The CODEC (a software program required for compressing or expanding the AV data ) is not installed correctly.

#### Unable to download the CODEC.

If you use Windows Media Player 7.1 and a proxy server for internet connections, setup the proxy server correctly by [Control Panel] > [Internet Options] > [Connections] regardless of a browser you use usually.

### Unable to cast or change casting contents.

Make sure the contents were generated by the GY-DV300U/DV5000U. Streamproducer assures you of processing only contents recorded or streamed by the GY-DV300U/DV5000U.

### Unable to record.

Confirm in the system condition window that your PC has enough free space on the hard disk

#### Live contents are not smooth.

Make sure on system condition window that your PC has enough CPU power left.

Refrain from running other applications at the same time.

Try to connect to fewer cameras or playback fewer files at the same time.

Try to stop and resume recording or casting.

Disable the DirectDraw acceleration on the Display property dialog.

Click the right button of the mouse pointing desktop and choose Properties to open [Display Properties] dialog box.

Click [Settings] tab, [Advanced] button, and [Troubleshooting] tab.

Drag the bar of Hardware acceleration to control the level.

Change the level to disable the DirectDraw acceleration referring the message on this dialog box.

Click [OK] button after your settings.

### Unable to hear the sound.

Turn the [Sound] button on of the video display window.

### Unable to start the application.

Restart your PC once.

The Application may not be installed correctly.

Install the application again. (See "3. Install/Uninstall Streamproducer" about install.)